# Cisco Meeting Server

管理者クイックリファレンスガイド 画面レイアウト、 ペイン配置、およびカスタマイズ可能なレイアウト バージョン 3.7

2023 年 3 月 16 日

Cisco Systems, Inc. [www.cisco.com](http://www.cisco.com/)

## 目次

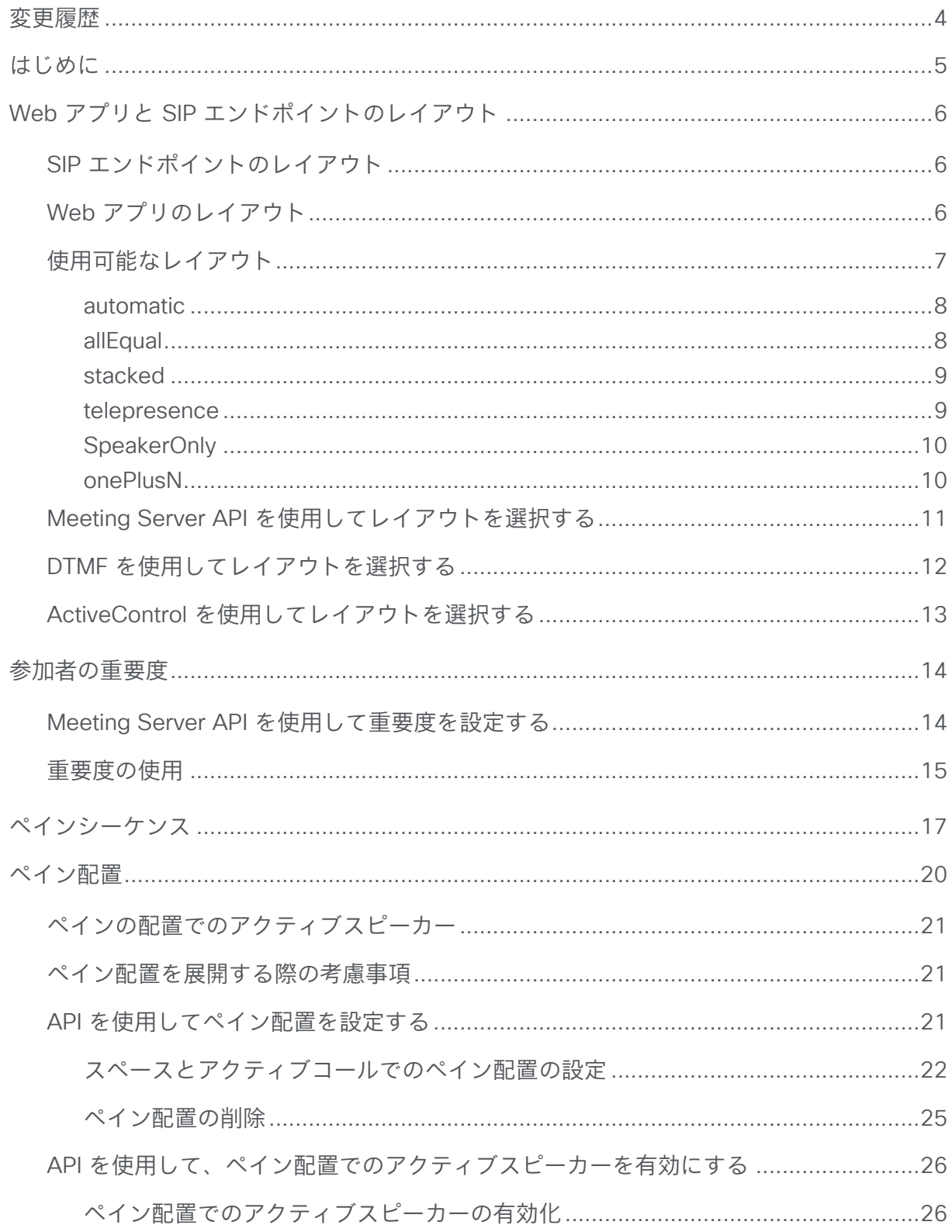

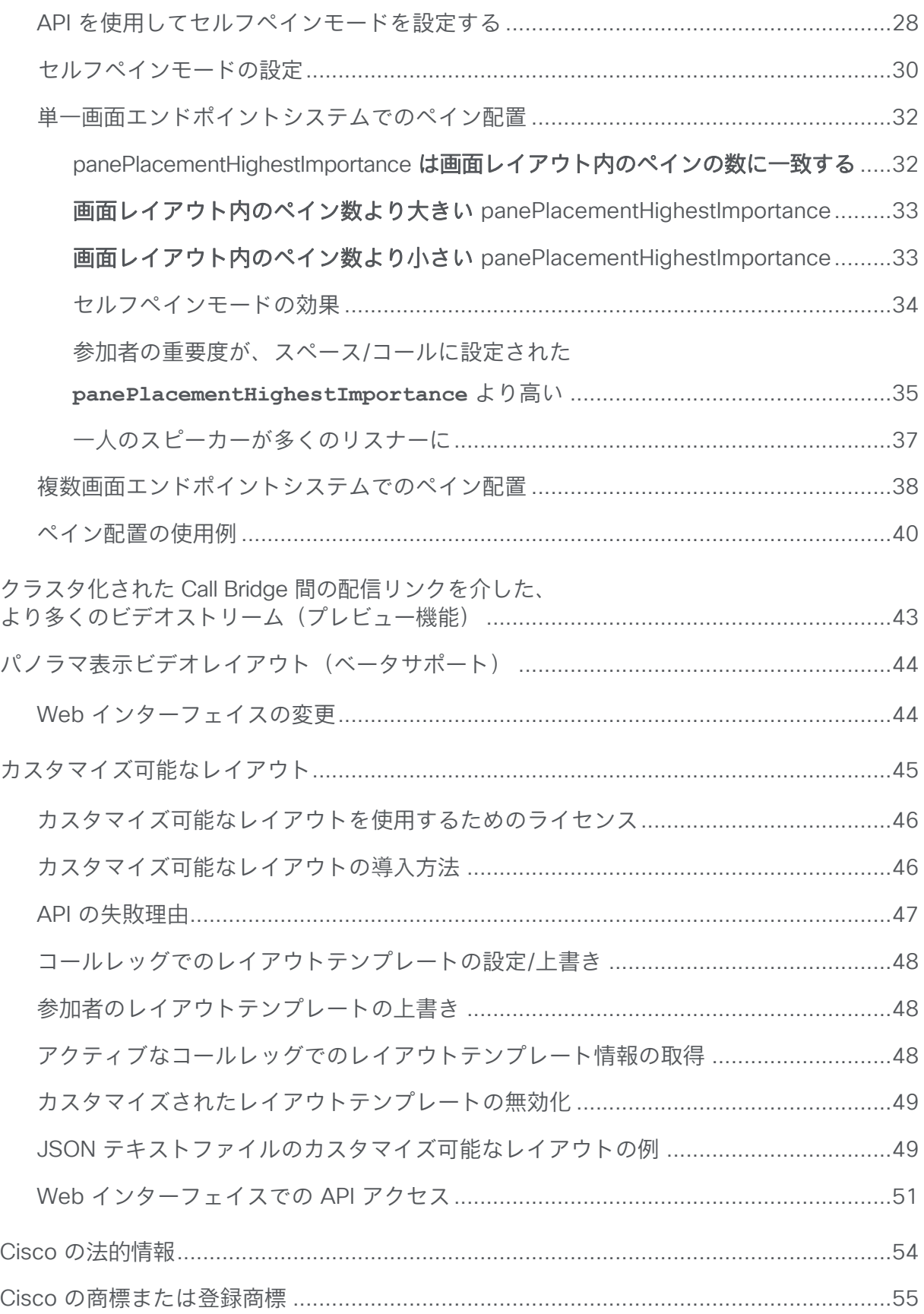

## <span id="page-3-0"></span>変更履歴

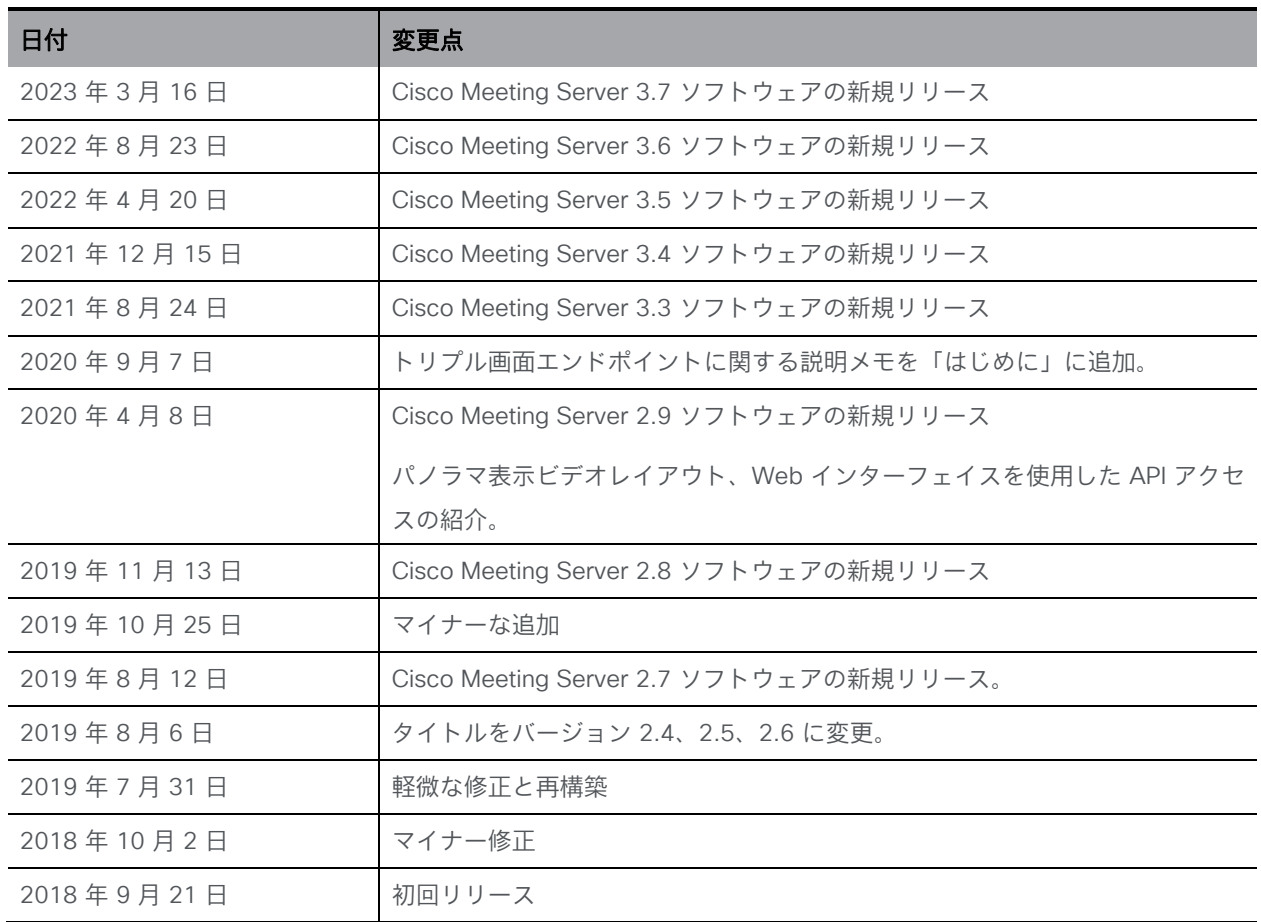

## <span id="page-4-0"></span>はじめに

このクイックリファレンスガイドには、次の関連情報がまとめられています。

- Cisco Meeting Server が SIP エンドポイントと Web アプリでサポートする画面レイアウト。 また、Cisco Meeting Management でサポートされるレイアウトについても説明します。 Lync または Skype for Business クライアント、またはその他のサードパーティ製品でサポー トされているレイアウトについては説明しません。
- 参加者の重要度を設定して、誰が表示されるかを決定します。
- さまざまな画面レイアウトのペインシーケンス。
- エンドポイントのどのペインにどの参加者を表示するかを制御するペイン配置機能。単一 画面エンドポイントと複数画面エンドポイントの両方で、さまざまな画面レイアウトでペ イン配置を使用する例が示されています。
- クラスタ展開でのリモート Call Bridge からのビデオストリーム数の設定。
- カスタマイズ可能なレイアウト機能により、カスタム レイアウト テンプレートを作成し て会議に適用するための柔軟性が向上します(バージョン 2.8 以降)。

注:Meeting Server のペイン配置は会議全体に適用され、参加者ごとに設定することは できません。

注:このガイドでトリプル画面エンドポイントについて言及している場合は、IX など、TIP を サポートするエンドポイントを意味します(TIP に対応せず、3 つのスクリーンを利用するエン ドポイントではありません)。したがって、トリプル画面への参照(たとえば、ペイン配置ま たはレイアウトに関連する)は、SX80 や Codec Pro など、TIP をサポートしていないが、3 つの画面またはディスプレイの使用をサポートするエンドポイントには適用されません。

## <span id="page-5-0"></span>Web アプリと SIP エンドポイントのレイアウト

このセクションでは、Web アプリと SIP エンドポイントで使用できる画面レイアウトと、 設定に使用できる方法について説明します。

## <span id="page-5-1"></span>SIP エンドポイントのレイアウト

SIP エンドポイントの画面レイアウトは、Meeting Server API、Cisco Meeting Management を介して、API を介して設定される場合は DTMF トーンを使用して、またはプロトコルをサ ポートするエンドポイントの ActiveControl を介して選択されます。管理者またはビデオオ ペレータは、Meeting Server API または Cisco Meeting Management を使用して、会議の 1 人の参加者またはすべての参加者の画面レイアウトを選択できます。

注意点:

- アクティブなスピーカーは、スピーカーのペインの下の青い線で示されます。
- クラスタ展開のリモート Call Bridge ごとのリモートビデオストリームの数を 1、4、また は 9 に設定します。デフォルトは 4 です(クラスタ化された Call Bridge 間の配信リンク全 体の 9 つのリモートビデオストリームはまだプレビュー機能であることに注意してくださ い)。詳細については、ここを参照してください。

## <span id="page-5-2"></span>Web アプリのレイアウト

Web アプリは独自のレイアウトをサポートしており、会議中に参加者が視聴体験に合わせて選 択することができます。Web アプリの画面レイアウトは、Meeting Server または Meeting Management からも選択できます。参加者の動的、固定、およびカスタマイズされたレイアウ トとペイン配置は、Web アプリ参加者向けの Meeting Server および Meeting Management を 使用して設定できます。

Web アプリは、会議に参加している人数、および Web アプリウィンドウのサイズと縦横比に 基づいて変化する適応型レイアウトをサポートしています。たとえば、4 人の参加者が表示さ れている場合、ウィンドウのサイズや縦横比に合わせて、1 行に 4 人、2 行に 2 人ずつ、また は 1 列に 4 人の配置で表示されます。ほとんどの会議では、これにより、エンドユーザは何を 見たいかを決めることができ、最高のエンドユーザ体験になります。ただし、より固定的なエ クスペリエンスが必須のシナリオの場合、管理者はすべての参加者について Web アプリを同 じ固定の 16:9 アスペクト比のレイアウトにすることができます。たとえば、ペイン配置を使 用して、同じ参加者を表示する 3 x 3 の Equal レイアウトが全員に表示されるようにできます。 Meeting Server API または Meeting Management が、参加者が増えると変化する動的レイア ウトを設定すると、Web アプリは独自のレイアウト(All Equal または Speaker Large のい ずれか)を選択します。このため、Web アプリと SIP エンドポイント間のレイアウトにわず かな違いが生じる可能性があります。

## <span id="page-6-0"></span>使用可能なレイアウト

Meeting Server API を介して使用できるレイアウトを以下に示します。他のインターフェイス でも同等の名前が使用されています。

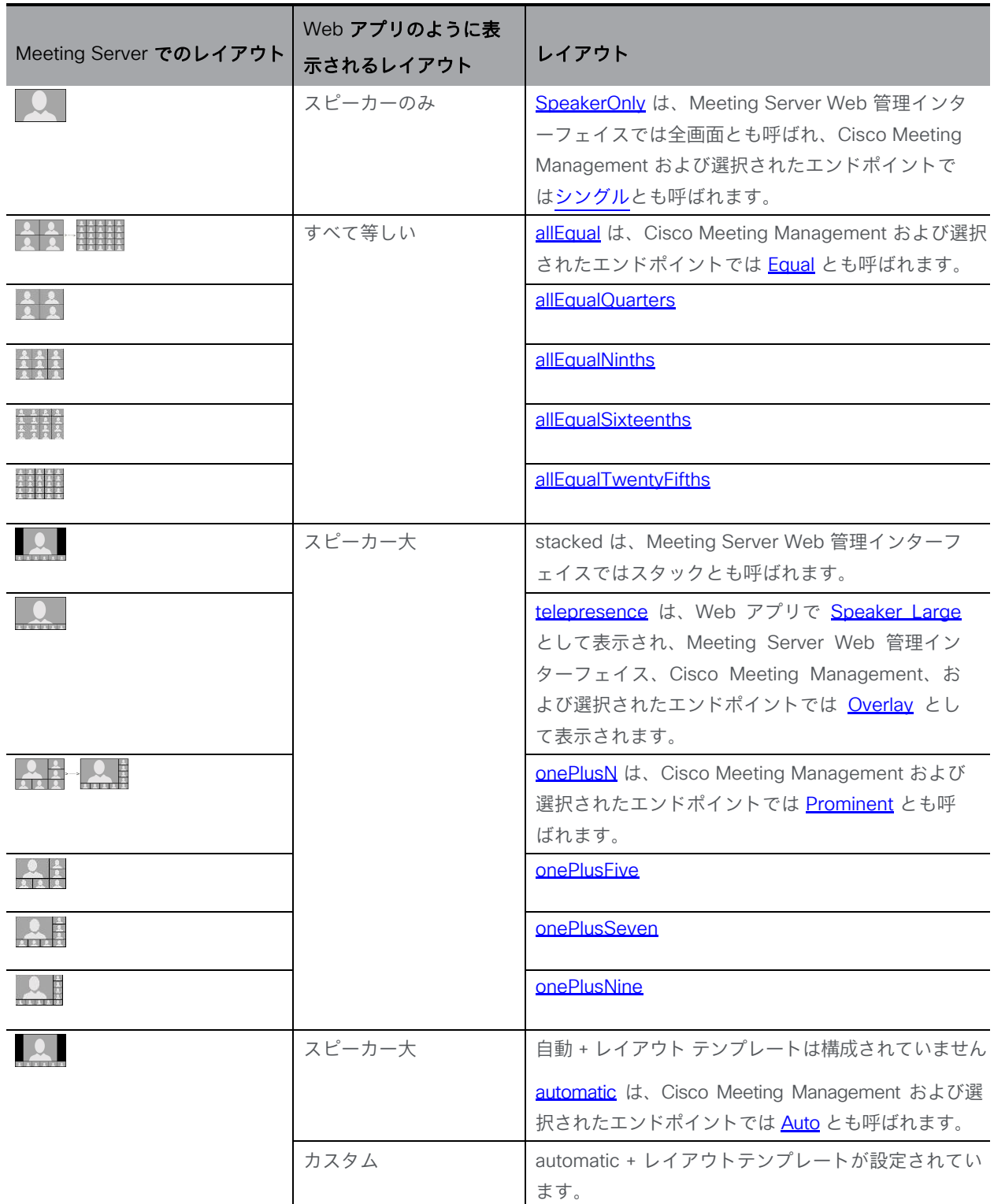

管理者クイックリファレンスガイド:画面レイアウト、ペイン配置、

<span id="page-7-0"></span>automatic

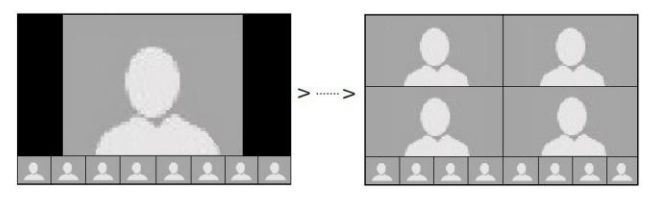

**automatic** レイアウトは、最近のアクティブなスピーカーに基づき、次のルールが適用されます。

- 参加者は、アクティブなスピーカーになると、「大きなペイン」に表示されます。
- 最近のアクティブなスピーカーは大きなペインに表示され、他の参加者は画面下部にある 小さなピクチャインピクチャ(PiP)ペインの「ドック」に表示されます。
- 人々は、一定期間活動しない(発言しない)と、「アクティブなスピーカーリスト」から 移動します(したがって、ドックに「降格」されます)。
- 表示するビデオストリームが他に 1 つしかない場合は、全画面の「ポイントツーポイン ト」モードで表示されます。
- 表示される参加者の最大数は、4 人の最も大きなスピーカーとドック内の最大 8 人の 参加者(合計 12 人の参加者)です。
- CE 9.1.4 および Cisco Jabber バージョン 12.5 を実行している Cisco エンドポイント では自動と呼ばれます。
- Cisco Meeting Management では自動と呼ばれます。
- デュアル画面エンドポイントでは onePlusN レイアウトとして表示されます。
- Web アプリでは、カスタマイズされたレイアウトテンプレートが設定されていない場合は Speaker Large として表示され、カスタマイズされたレイアウトテンプレートが設定され ている場合は Custom として表示されます。

allEqual

<span id="page-7-1"></span>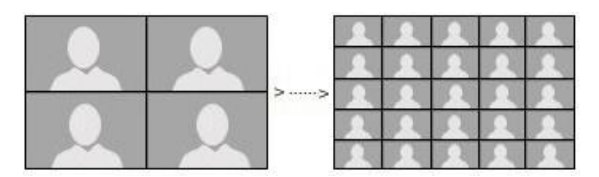

- レイアウトは 4 人(2 x 2)ビューから 25 人(5 x 5)ビューに拡張され、すべての参加 者が同じサイズで表示されます。
- Web 管理インターフェイス (「構成 (Configuration) ] > [スペース構成 (Space configuration) ] > 「デフォルトレイアウト (Default layout) |) では「all equal」として表示され、Web アプリで は「All Equal」と表示されます。
- CE 9.1.4 および Cisco Jabber バージョン 12.5 を実行している Cisco エンドポイントでは Equal と呼ばれます。Touch 10 またはリモート制御を使用してアクセスできます。
- Cisco Meeting Management では Equal と表示されます。
- 表示するビデオストリームが他に 1 つしかない場合は、全画面の「ポイントツーポイント」 モードで表示されます。
- または、特定の allEqual 固定レイアウトを次から指定できます。
	- allEqualQuarters
	- allEqualNinths
	- all EqualSixteenths
	- allEqualTwentyFifths

注:デュアル画面エンドポイントの場合、allEqualNinths には制限があります。 allEqualSixteenths または allEqualTwentyFifths が選択されている場合、選択は無 視され、エンドポイントのレイアウトは allEqualNinths に戻ります。

#### <span id="page-8-0"></span>stacked

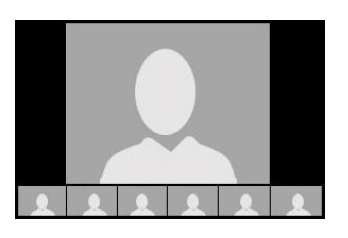

- このレイアウトでは、会議に他の発信者が 8 人以上いる場合でも、メインスピーカーの下 に最大 6 つの PiP が表示されます。PiP は、メインスピーカーペインとは別です。
- 表示するビデオストリームが他に 1 つしかない場合は、全画面の「ポイントツーポイント」 モードで表示されます。
- Web 管理インターフェイス ([設定 (Configuration)] > [スペース設定 (Space configuration)] > [デフォルトレイアウト(Default layout)])には「stack」として表示されます。
- Web アプリでは「Speaker Large」として表示されます。

注:このレイアウトは、Touch 10 またはリモート制御を使用して選択することはできません。

#### <span id="page-8-1"></span>telepresence

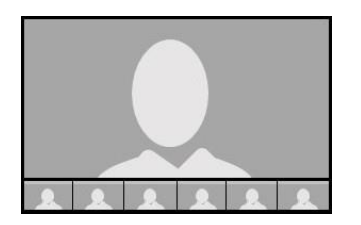

• このレイアウトでは、会議に他の発信者が 8 人以上いる場合でも、メインスピーカーの下 に最大 6 つの PiP が表示されます。PiP は、メインスピーカーペインの下部にオーバーレイ されます。

- 表示するビデオストリームが他に 1 つしかない場合は、全画面の「ポイントツーポイン ト」モードで表示されます。
- Web 管理インターフェイス (「設定 (Configuration) ] > [スペース設定 (Space configuration) ] > [デフォルトレイアウト(Default layout)])では「overlay」として表示されます。
- Web アプリでは「Speaker Large」として表示されます。
- CE 9.1.4 および Cisco Jabber バージョン 12.5 を実行している Cisco エンドポイントで は Overlay と呼ばれます。Touch 10 またはリモート制御を使用してアクセスできます。
- Cisco Meeting Management では Overlay として表示されます。

### SpeakerOnly

<span id="page-9-0"></span>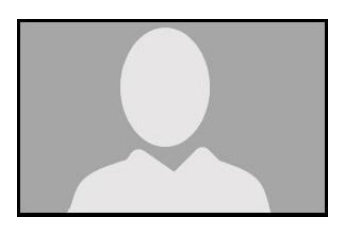

- 主なスピーカーが 1 人だけ表示されます。
- Web 管理インターフェイス (「設定 (Configuration) ] > [スペース設定 (Space configuration) ] > [デフォルトレイアウト(Default layout)])では「full」として表示されます。
- Web アプリでは「Speaker Only」として表示されます。
- Cisco Meeting Management では Single として表示されます。
- CE 9.1.4 および Cisco Jabber バージョン 12.5 を実行している Cisco エンドポイントで は Single と呼ばれます。Touch 10 またはリモート制御を使用してアクセスできます。

#### onePlusN

<span id="page-9-1"></span>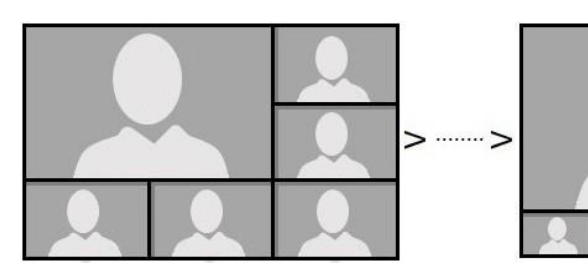

- 参加者が会議に参加または退出すると、SIP エンドポイントの画面レイアウトを自動的に 変更します。たとえば、onePlus5 から onePlus7 へ、onePlus9 へ。
- 表示するビデオストリームが他に 1 つしかない場合は、全画面の「ポイントツーポイント」 モードで表示されます。
- Cisco Meeting Management では Prominent として表示されます。
- CE 9.1.4 および Cisco Jabber バージョン 12.5 を実行している Cisco エンドポイントで は Prominent と呼ばれます。Touch 10 またはリモート制御を使用してアクセスできます。
- または、特定の onePlusN レイアウトを次から指定できます。
	- onePlusFive
	- onePlusSeven
	- onePlusNine
- Web 管理インターフェイス(「設定(Configuration)] > [スペース設定(Space configuration)] > [デフォルトレイアウト(Default layout)])では「one plus five」などと表示されます。
- Web アプリでは Speaker Large として表示されます。

注:デュアル画面エンドポイントの場合、onePlusN を選択すると、会議の参加者数と **panePlacementHighestImportance** の設定に応じて、1+2x2、1+3x3、または 1+4x4 のいずれかのレイアウトが表示されます。

## <span id="page-10-0"></span>Meeting Server API を使用してレイアウトを選択する

Web アプリと SIP エンドポイントのユーザは、**callLegs** の **changeLayoutAllowed** パ ラメータを介して割り当てられたアクセス許可に基づいて、レイアウトを変更できます。 次のパラメータを設定して、Web アプリと SIP エンドポイントの画面レイアウトを選択 できます。

**defaultLayout** パラメータは、次の API ノードでサポートされています。

- **/coSpaces** に対する POST 操作
- **/coSpaces/<coSpace id>** に対する PUT 操作
- **/calls/<call id>/participants** に対する POST 操作
- **/calls/<call ID>/callLegs** に対する POST 操作
- **/callLegs/<callLeg id>** に対する PUT 操作
- **/callLegProfiles** に対する POST 操作
- **/callLegProfiles/<call leg profile id>** に対する PUT 操作

chosenLayout パラメータは、通話中にレイアウトを変更するために使用でき、次の API ノー ドでサポートされています。

- **/calls/<call ID>/callLegs** に対する POST 操作
- **/callLegs/<callLeg id>** に対する PUT 操作
- **/callLegs/<callLeg id>** に対する GET 操作

**layout** パラメータは、**/callLegs/<callLeg id>** に対する GET 操作でサポートされてお り、Web アプリまたは SIP エンドポイントで選択されたレイアウトを取得します。

注:**/coSpaces**、**/calls**、**/callLegs** の **defaultLayout** が空白のままになっている場合、 **/callLegProfiles** の **defaultLayout** 設定が継承されます。 **defaultLayout** と **layout** の 両方が設定されている場合、**defaultLayout** が優先されます。

ペイン配置は、既存のパラメータ panePlacementHighestImportance によって有効になります。 また **panePlacementSelfPaneMode** は、次のメソッドでサポートされています。

- **/coSpaces** に対する POST 操作
- **/coSpaces/<coSpace id>** に対する PUT 操作
- **/calls** に対する POST 操作
- **/calls/<call id>** に対する PUT 操作

**changeLayoutAllowed** パラメータは、Web アプリおよび SIP エンドポイントのレイアウトを 変更するためのアクセス許可を割り当てるために、次の API メソッドでサポートされています。

- **/callLegProfiles** に対する POST 操作
- **/callLegProfiles/<call leg profile id>** に対する PUT 操作
- **/calls/<call ID>/callLegs** に対する POST 操作
- **/callLegs/<callLeg id>** に対する PUT 操作
- **/calls/<call id>/participants** に対する POST 操作

API の使用に関する詳細については、『Cisco Meeting Server API Reference Guide』を参照 してください。

## <span id="page-11-0"></span>DTMF を使用してレイアウトを選択する

SIP エンドポイントのレイアウトは、API を介して設定されている場合、DTMF トーンによって 選択できます。レイアウトは、allEqual > stacked > telepresence > speaker only > onePlusN > defaultLayout > allEqual >...... の順にスクロールします。

- defaultLayout がこれら 5 つのレイアウトのいずれかに設定されている場合、これらの 5 つのレイアウトのみがサイクルに含まれます。例:defaultLayout=allEqual の場合、 順序は、allEqual > stacked > telepresence > speakerOnly > onePlusN > allEqual > に なります。
- defaultLayout がこれらの 5 つとは異なるレイアウトに設定されている場合、シーケ ンスには defaultLayout に設定されたレイアウトが含まれます。例: defaultLayout=allEqualNinths の場合、順序は、allEqual > stacked > telepresence > speaker only > onePlusN > allEqualNinths > allEqual になります。

### 図 1:DTMF を使用してレイアウトをスクロールする

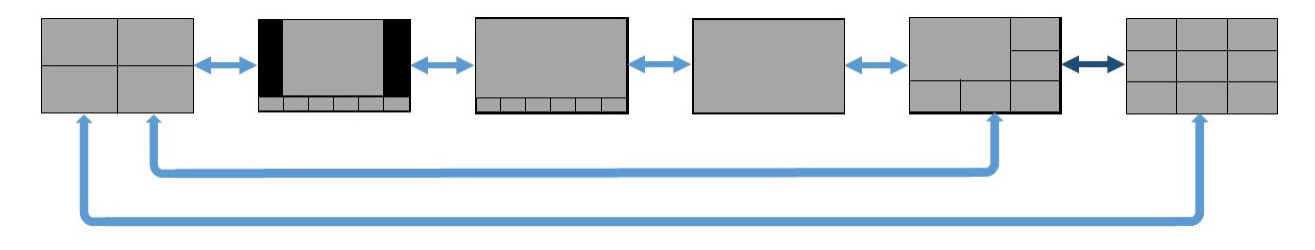

DTMF の設定の詳細については、この [FAQ](https://meeting-infohub.cisco.com/faq/content/57/257/en/how-can-i-change-screen-layouts-using-dtmf.html) を参照してください。

## <span id="page-12-0"></span>ActiveControl を使用してレイアウトを選択する

Meeting Server は自動的に ActiveControl をサポートし、ActiveControl 対応の SIP エンドポイン トの XCCP レイアウト機能をサブスクライブします。

## <span id="page-13-0"></span>参加者の重要度

会議の参加者の重要度を使用して、誰が画面に表示されるかを決定できます。参加者の重 要度は、次のいずれかを使用して設定およびリセットできます。

- Meeting Server API(バージョン 2.2 以降)
- Cisco Meeting Management (バージョン 1.1 以降)
- Web アプリ(バージョン 1.10 以降)

参加者の重要度を設定またはリセットするには、1 つの方法のみを使用することをお勧めしま す。SIP エンドポイントと同様に、Web アプリは、Meeting Server API および Cisco Meeting Management によって設定された重要度を考慮します。Web アプリ内で参加者の重要度を設 定すると、SIP エンドポイントのレイアウトも変更されます。Meeting Server API と Cisco Meeting Management の両方を使用して重要度を設定およびリセットすると、Cisco Meeting Management で望ましくない動作が発生し、警告がトリガーされる可能性があります。

Web アプリを使用して重要度を設定する方法については、Web [アプリのユーザガイドを](https://www.cisco.com/c/en/us/support/conferencing/cisco-meeting-app/products-user-guide-list.html)参照 してください。Cisco Meeting Management を使用して重要度を設定する方法については、 『[Cisco Meeting Management User Guide for Video Operators](https://www.cisco.com/c/en/us/support/conferencing/meeting-management/products-user-guide-list.html)』を参照してください。 この セクションの残りの部分では、Meeting Server API を使用して重要度を設定した場合の影響に ついて説明します。

## <span id="page-13-1"></span>Meeting Server API を使用して重要度を設定する

複数の参加者に異なる重要度レベルを割り当てることができます。重要度が最も高い参加者 は、最大のスピーカーであるかのように扱われます。重要度の最大値は 2,147,483,647 です。 レイアウトは、参加者に割り当てられた重要度レベルのリストを使用して作成されます。最 も高い重要度がリストの一番上にあり、各重要度レベル内では、参加者が最近発言した順に 並べられます。次に、このリストを使用してペインを埋めることによってレイアウトが作成 され、最も大きいペインが最初に埋められます。すべてのペインが埋められると、同じサイ ズのペインを入れ替えて、レイアウト内での人の移動を最小限に抑えることができます。ペ インが埋められる順序[をここに](#page-16-0)示します。

telepresence、stacked、speakerOnly、および onePlusN 画面レイアウトの場合、アクティブ なスピーカーではなく、最も重要度レベルの高い参加者がメインペインに表示されます。同じ 重要度レベルの参加者が複数いる場合には、そのうちの 1 人がメインペインに表示されます。 どちらが最近のアクティブスピーカーであるかによって決まります。スピーカーのビデオペイン の下にある青い線のアクティブスピーカー表示は影響を受けません。

allEqual ファミリーのレイアウトの場合、重要度が最も高い参加者は allEqual ペインの 1 つに 表示されますが、必ずしもペイン #1 ではありません。重要な参加者が複数いる場合は、 allEqual ペインに最大 25 人が表示され、残りの場所は重要度が設定されていない参加者によっ て占有されます。

最初、すべての参加者は重要度レベルが設定されていません。設定されている重要度レベル は、設定されていない状態よりも高くなります。重要度レベル 1 は 0 よりも高く、2 より も低く、これらのレベルはすべて未設定よりも高くなります。

注:重要度レベル 0 と重要度 unset は現在同様に動作しますが、同等ではなく、将来的には 動作が異なる可能性があります。

## <span id="page-14-0"></span>重要度の使用

1. 会議のすべての参加者について、設定済みの重要度設定を削除し、すべての参加者を未 設定の状態にします。

API オブジェクト **/calls/<call id>/participants/\*** に request パラメータ **importanceunset**(存在するが、値がない)を PUT します。

- 2. 重要度が設定された重要人物を会議に追加します。 API オブジェクトに対する POST 操作**/calls/<call id>/participants**リクエストパ ラメータの重要度付き がたとえば 1 に設定されたリクエストパラメータを PUT します。
- 3. すでに会議に参加している参加者を重要にするには:

API オブジェクト **/participants/<participants id>** に 重要度がたとえば 1 設定されたリクエストパラメータを PUT します。 または、特定の coSpace のアクセスメソッドに重要度の値を割り当てることもできます。

- <sup>o</sup> 指定された coSpace の新しい accessMethod を作成し、 **/coSpaces/<coSpace id>/accessMethods** に、重要度 が選択した値に設定されたリクエストパラメータを POST するか、
- <sup>o</sup> coSpace の既存のアクセスメソッドを更新して、**/coSpaces/<coSpace id>/accessMethods/<access>** メソッド id> に、重要度が選択した値に設定され たリクエストパラメータを PUT します。

重要度の効果は、適用方法によって決まります。

- API オブジェクト **/participants/<participant id>** に PUT メソッドを適用して設定 した場合、重要度 の値は、参加者が会議にアクティブに接続している間のみ持続します。
- API オブジェクト **/calls/<call id>/participant** に POST メソッドを適用して設定し た場合、重要度 の値は、参加者が会議にアクティブに接続している間のみ持続します。
- API オブジェクト **/coSpaces/<coSpace id>/accessMethod** に POST または PUT メ ソッドを適用して設定した場合、重要度の値はスペースの期間中持続するため、参加 者が会議を退席してから、同じ **accessMethod** を使用して再参加した場合、同じ重要 度の値が有効になります。

## <span id="page-16-0"></span>ペインシーケンス

画面レイアウトでのペインの位置によって、参加者に重要度レベルが割り当てられたときにペイン が埋められる順序が決まります。このセクションでは、単一画面、デュアル画面、トリプル画面の エンドポイントについて、さまざまな画面レイアウトでのペインの位置を示します。数字は、重要 度の値ではなく、ペインの位置または塗りつぶしの順序を示します。#1 というラベルの付いたペ インが最初に塗りつぶされ、次に #2 というラベルの付いたペインが続きます。

Figure 2: Pane positions on screen layouts for single screen endpoints

| #1 | #2 |
|----|----|
| #3 | #4 |

allEqualQuarters

| #1 | #2 | #3 |
|----|----|----|
| #4 | #5 | #6 |
| #7 | #8 | #9 |

allEqualNinths

| #1  | #2  | #3  | #4  |
|-----|-----|-----|-----|
| #5  | #6  | #7  | #8  |
| #9  | #10 | #11 | #12 |
| #13 | #14 | #15 | #16 |

allEqualSixteenths

| #1  | #2 | #3      | #4        | #5  |
|-----|----|---------|-----------|-----|
| #6  | #7 | #8      | #9        | #10 |
| #11 |    | #12 #13 | $#14$ #15 |     |
| #16 |    | #17 #18 | #19 #20   |     |
| #21 |    | #22 #23 | #24       | #25 |

allEqualTwentyFifths

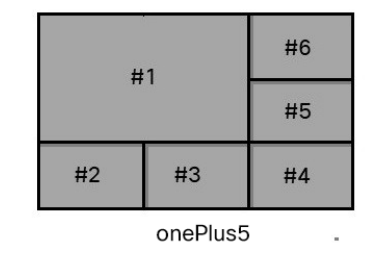

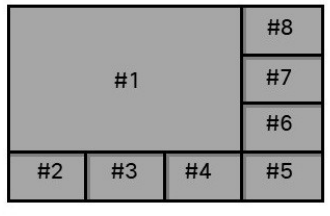

onePlus7

|                      |                   |  | #1 |  |  |  |  |
|----------------------|-------------------|--|----|--|--|--|--|
| #2                   | #3 #4 #5 #6<br>#7 |  |    |  |  |  |  |
| ユゟ w ゟ 両 志 ロ ノ マ ウ ト |                   |  |    |  |  |  |  |

スタック画面レイアウト

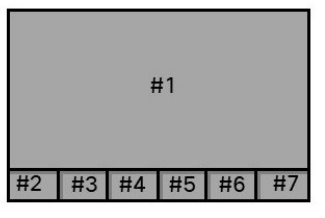

テレプレゼンス画面レイアウト

|    |    |    |    | #10 |  |  |  |  |
|----|----|----|----|-----|--|--|--|--|
|    | #1 |    |    |     |  |  |  |  |
|    |    |    |    | #8  |  |  |  |  |
|    |    |    |    | #7  |  |  |  |  |
| #2 | #3 | #4 | #5 | #6  |  |  |  |  |

onePlus9

#### 図3:デュアル画面エンドポイントの画面レイアウトでのペイン位置

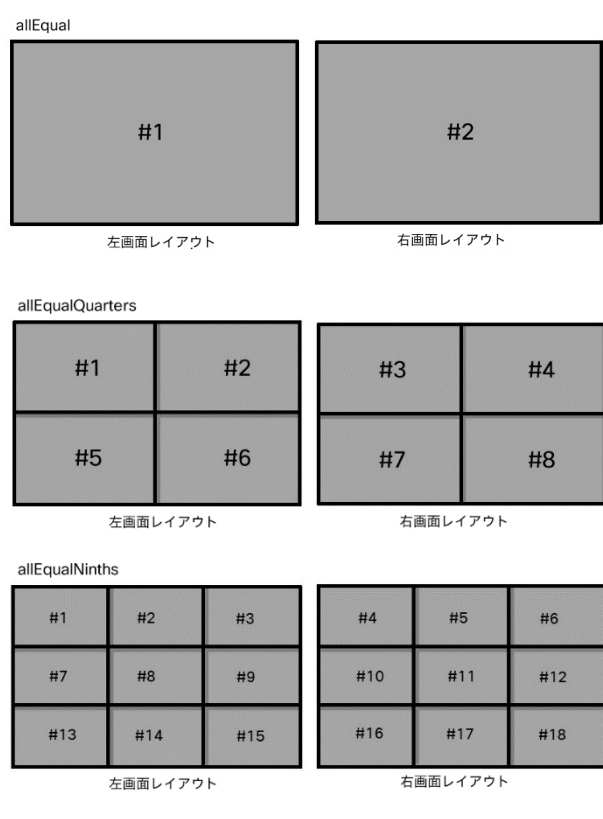

注:デュアル画面エンドポイントの場合、onePlusN を選択すると、会議の参加者数に応じて、 1+2x2、1+3x3、または 1+4x4 レイアウトが表示されます。automatic レイアウトは、デュア ル画面エンドポイントでは onePlusN として表示されます。

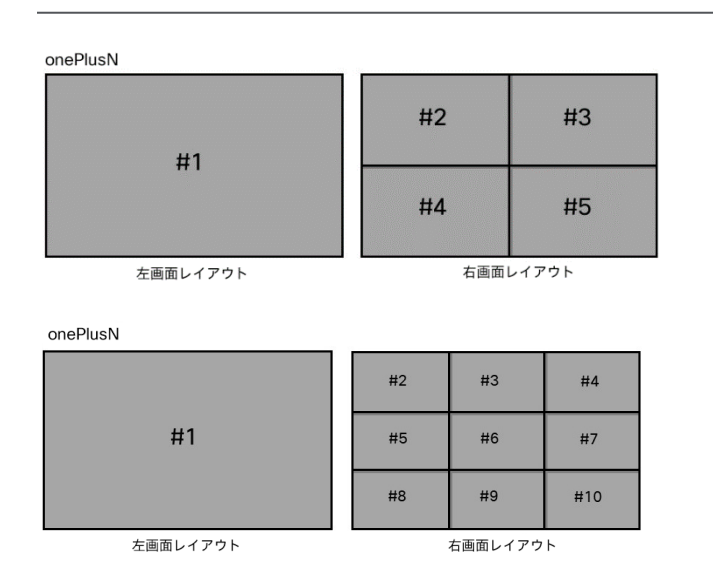

#### onePlusN

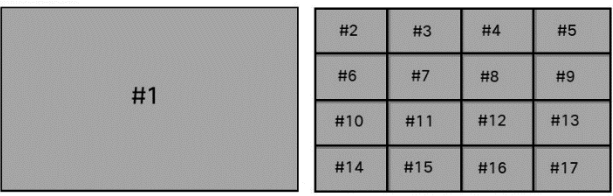

左画面レイアウト

右画面レイアウト

テレプレゼンス画面レイアウト

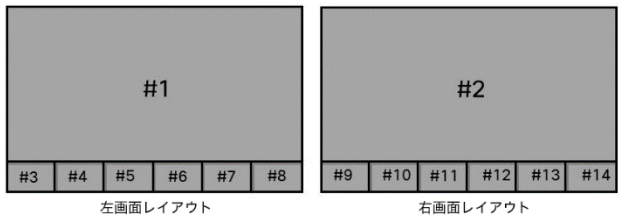

スタック画面レイアウト

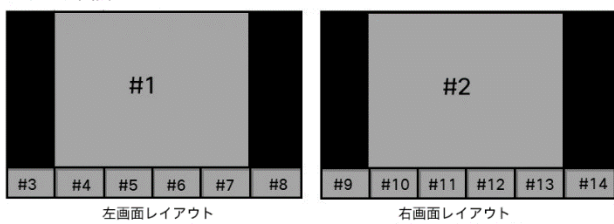

#### 図 4: トリプル画面エンドポイントの telepresence 画面レイアウトでのペイン位置

テレプレゼンス画面レイアウト

|    |    |    | #2       |    |    |                       |  |  | #1              |     |     |     | #3      |     |     |
|----|----|----|----------|----|----|-----------------------|--|--|-----------------|-----|-----|-----|---------|-----|-----|
| #4 | #5 | #6 | #7       | #8 | #9 | #10                   |  |  | #11 #12 #13 #14 | #15 | #16 | #17 | #18 #19 | #20 | #21 |
|    |    |    | 左画面レイアウト |    |    | 中央画面レイアウト<br>右画面レイアウト |  |  |                 |     |     |     |         |     |     |

## <span id="page-19-0"></span>ペイン配置

Meeting Server API のペイン配置機能により、管理者は Web アプリおよび SIP エンドポイント のペインにどの参加者を表示するかを制御できます。これらの会議は、スペース内で開催するこ とも、Meeting Server でホストされる通話にすることもできます。ペイン配置と画面レイアウト の設定を組み合わせて、画面レイアウトを変更するための参加者のアクセス許可を無効にするの が一般的な方法です。エンドポイントに割り当てられた画面レイアウトによって、表示されるペ インが決まり、レイアウト内のペイン位置によって、重要度レベルが割り当てられた参加者のビ デオで埋められる順序が決まります。

図 5 は、画面レイアウトが allEqualQuarters に設定されているエンドポイントでのペイン位置 を示しています。これは固定レイアウトであるため、参加者が 4 人を超えても、レイアウトが 変更されてより多くの参加者が表示されることはありません。数字は、重要度の値ではなく、 ペインの位置または塗りつぶしの順序を示します。#1 というラベルの付いたペインが最初に 塗りつぶされ、次に #2 というラベルの付いたペインが続きます。他の画面レイアウトを使用 しているときのペインの塗りつぶし順序については[、ここを](#page-16-0)クリックしてください。

図 5: allEqualQuarters 画面レイアウトを使用したペインの位置

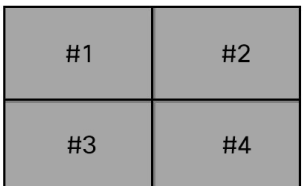

ペイン配置は次のように設定できます。

- Cisco Meeting Management を使用して、アクティブコールに適用されます。Cisco Meeting Management では、スペースでのペイン配置はサポートされていません。
- Meeting Server API を使用して、スペースに加えてアクティブコールに適用されます。

Meeting Server には、重要度が設定されている参加者に、レイアウト内の位置に対応するペイ ンを表示するかどうかを制御する機能があります。有効にすると、このペインは空白のペイン または参加者自身のビデオを表示するように設定できます。これは、API ではセルフペインモー ドと呼ばれ、Cisco Meeting Management ではセルフビューと呼ばれます。設定されていない 場合、重要度が設定されている参加者には、レイアウトに自分の位置に対応するペインは表示 されません。代わりに、画面レイアウトはセルフペインをスキップして、次の重要な参加者の ペインを表示します。セルフペインモードは、ペイン配置と同じ配置ロジックに従いますが、 重要な参加者のエンドポイントでのレイアウト内にセルフビューを表示する機能が追加されて います。セルフビューは、Call Bridge クラスタ全体でサポートされています。 このセクションの残りの部分では、API を使用してペイン配置とセルフペインモードを設 定する方法について説明します。Cisco Meeting Management を使用してペイン配置と セルフビューを設定する方法の詳細については、ビデオオペレーター用のユーザガイドを 参照してください。

## <span id="page-20-0"></span>ペインの配置でのアクティブスピーカー

バージョン 3.3 以降、Meeting Server は SIP エンドポイントおよび Web アプリのペイン配置 でアクティブスピーカーをサポートします。この機能が有効なときには、レイアウトの最初の ペインがアクティブスピーカー用に予約されます。アクティブなスピーカーが最初のペインに 表示されるため、ペイン配置を使用して特定のペインが割り当てられている他の参加者は、次 のペインに移動します。たとえば、n番目のペインに割り当てられた参加者は (n+1) 番目のペ インに表示されます。アクティブなスピーカーは、ペイン配置で割り当てられたペインに加え て、最初のペインに表示されます。

注:この機能では、ペイン配置を有効にする必要があり、ペインの割り当て動作に影響します。

### <span id="page-20-1"></span>ペイン配置を展開する際の考慮事項

ペイン配置の展開を計画する際に注意すべき重要な点がいくつかあります。それらは次のとお りです。

- クラスタ化された Meeting Server 展開の場合、必要となるリモート Call Bridge ごとのリモー トビデオストリームの数を考慮してください。詳細については、こちらを参照してください。
- 固定のペインエクスペリエンスが必要な場合は、異なる参加者に同じ重要度レベルを割り当 てないようにしてください。

さらに、参加者に異なるレイアウトを表示するかどうか、および参加者が画面レイアウトを 変更できるようにするかどうかを検討してください。

### <span id="page-20-2"></span>API を使用してペイン配置を設定する

重要な参加者を表示するペイン配置を制御するには、API を使用して以下を設定します。

- **panePlacementHighestImportance** パラメータ。このパラメータはスペースまたはコール に対して設定され、ペイン配置用に予約されるペイン数を決定します。
- 参加者に割り当てられた重要度、または特定のスペースのアクセス方法、または特定の 通話の参加者に割り当てられた重要度の値
- エンドポイント用に選択された画面レイアウト。

### 図 6 に示す **allEqualQuarters** レイアウトで、**panelPlacementHighestImportance** が 4 に設定 されている場合、次のようになります。

- ペイン #1 は、重要度が 4 に設定された参加者用に予約されます
- ペイン #2 は、重要度が 3 に設定された参加者用に予約されます
- ペイン #3 は、重要度が 2 に設定された参加者用に予約されます
- ペイン #4 は、重要度が 1 に設定された参加者用に予約されます

図 6: allEqualQuarters 画面レイアウトを使用したペインの位置

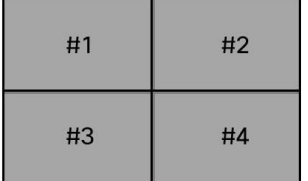

重要度が割り当てられた参加者がまだスペースの会議に参加していない場合(ダイヤルインま たはダイヤルアウトによって)、ペイン配置では、他の参加者が使用するエンドポイントに空 白のペインが表示されます。これは、自分以外の SIP エンドポイントで重要な参加者の表示位 置を固定する効果があります。ペイン配置を使用せずに重要度を使用すると、他の重要な参加 者が会議に参加したり退席したりすると、重要な参加者を表示しているペインが移動します。 重要な参加者は、自分のエンドポイントのペインに表示されません。

注:Meeting Server のペイン配置は会議全体に適用され、参加者ごとに設定することはできません。

注:参加者が会議に参加する方法は、ペイン配置に影響しません。たとえば、参加者が会議に 参加するためにダイヤルインするか、ダイヤルアウトするかは影響しません。

注:ペイン配置は、転送された Lync 通話または AVMCU に関係する通話には適用されません。

注:ペイン配置機能は、Recorder または Streamer では現在サポートされていません。ペイン 配置が Meeting Server API を介して選択されている場合、ペイン配置が使用されている会議の Cisco Meeting Management で重要度を設定する機能は無効になります。

#### <span id="page-21-0"></span>スペースとアクティブコールでのペイン配置の設定

ペイン配置は、スペース内で発生する会議、およびアクティブコールで機能します。

#### 注:ペイン配置は、転送された Lync 通話には影響しません。

スペースでペイン配置を設定するには:

1. スペースのパラメータ **panePlacementHighestImportance** の値を設定します。これは、 ペイン 1 に関連付けられる重要度レベルを定義します。ペイン 2 以降は、連続して降順 の重要度の値に関連付けられます。

- <sup>o</sup> **/coSpaces/<coSpace id>** にリクエストパラメータ **panePlacementHighestImportance** を選択した値に設定します。
- o ペイン配置が設定された新しいスペースを作成するには、リクエストパラメータ **panePlacementHighestImportance** を選択した値に設定して /coSpaces に POST します。
- 2. 会議に接続する重要な参加者に重要度の値を割り当てます。参加者の重要度の値の設定 は、バージョン 2.2 から使用可能です。

通話時にペイン配置を設定するには:

- 1. 通話のパラメータ **panePlacementHighestImportance** の値を設定します。これは、通 話で使用される最高の重要度レベルを定義します。
	- <sup>o</sup> アクティブな通話の場合は、 **/calls/<calls id>** リクエストパラメータに PUT します。 **panePlacementHighestImportance** を選択した値に設定します。
	- <sup>o</sup> ペイン配置が設定された新しいスペースを作成する場合は、リクエストパラメータ **panePlacementHighestImportance** を選択した値に設定して /calls に POST します。
- 2. 会議に接続する重要な参加者に重要度の値を割り当てます。参加者の重要度の値の設 定は、バージョン 2.2 以降で使用できます。
	- <sup>o</sup> 指定されたコールに割り当てられた重要度を持つ新しい参加者を作成し、 選択した値に設定されたリクエストパラメータの重要度を持つ **/calls/<call id>/participants** に POST するか、
	- <sup>o</sup> 会議の指定された参加者に重要度を割り当て、 選択した値に設定されたリクエストパラメータの重要度を持つ **/participants/<participant id>** に POST します。

注:特定のコールで **panePlacementHighestImportance** を設定しても、そのコールにし か適用されず、コール間では保持されません。これは、コール間で保持される特定のスペー スでの **panePlacementHighestImportance** パラメータの設定とは異なります。

注:/calls の **panePlacementHighestImportance** には、次の追加の優先順位があります。

- /calls の **panePlacementHighestImportance** に設定された値を使用する
- /calls の **panePlacementHighestImportance** が設定されていない場合は、 /coSpace の **panePlacementHighestImportance** に設定された値を使用します (コールがスペースに対するものである場合)
- **panePlacementHighestImportance** が依然として設定されない場合は、ペイン配置 を無効にする

ペイン配置が操作可能になると、次のルールが適用されます。

- エンドポイントに表示される参加者の数は、そのエンドポイントに対して選択されたレ イアウトによって異なります。
- 参加者は、重要度の値に基づいて配置されます(重要度が最も高い人が最初に配置されま す)。特定の重要度レベルに一致する参加者がいない場合(レベルが割り当てられていな い、参加者がまだ会議に参加していない、または既に会議から退席しているなど)、空白 のペインが挿入されます。
- スペースまたはアクティブコールについて **panePlacementHighestImportance** で指定され たより高い重要度の参加者は、「レイアウトの上部に」表示され、この参加者の重要度と **panePlacementHighestImportance** 値の間の重要度の値に空白のペインは追加されません。 同様に、スペースへのアクセス方法が、そのスペースに設定されているよりも高い重要度の 値で **panePlacementHighestImportance** に設定されている場合、スペースに設定されてい る **panePlacementHighestImportance** よりも大きな重要度の値を持つ参加者が最初に表示 され、空白のペインは、アクセス方法として設定された重要度の値とスペースとのギャップ を表しません。
- バージョン 2.7 以降、コールまたはスペースに panePlacementSelfPaneMode パラメータ を設定する管理者は、重要度レベルが割り当てられた参加者のレイアウトに「セルフ(自分 自身の)」ペインを表示するか、空白のペインを表示するか、無視するかを選択できるよう になりました。
- 画面上のペインがなくなる前に重要度が設定されていない参加者に到達した場合、残りの レイアウトペインには、まだ配置されていない参加者が、アクティブスピーカー履歴の順 序で(最近のスピーカーが最初に)表示されます。重要度が割り当てられた参加者との間 に空白のペインは追加されません。
- 複数の参加者に同じ重要度の値が与えられている場合、最も頻繁なアクティブスピーカーが誰 であるかに従って順序付けられます。このモードでは、参加者を同じペインに保持するための 参加者の順序変更は行われないため、参加者はペイン間を移動します。セルフペインモードを 使用する場合は、各重要度レベルに 1 人の参加者のみを割り当てることをお勧めします。
- 会議が複数の Meeting Server に分割されている場合、配信リンクを介して共有される参加者 は、重要度に従ってペインに表示されます。参加者が存在するが、ビデオストリーム が配信 リンク経由で送信されない場合は、空のペインが挿入されます。最も重要な参加者は配信リン クを介して共有されるため、すべての参加者について、より重要な(重要度の高い)ペイン が常に表示されます。ただし、参加者が表示されるか、空のペインが表示されるかは、参加者 がホストされている Meeting Server によって異なります。詳細については、ここを参照して ください。
- ペイン配置が /coSpace レベルでアクティブ化されている場合、/call レベルで非アクティブ 化することはできません。

#### <span id="page-24-0"></span>ペイン配置の削除

ペイン配置を削除するには、**panePlacementHighestImportance** パラメータを未設定のままに します(パラメータ値を空白のままにします)。

## <span id="page-25-0"></span>API を使用して、ペイン配置でのアクティブスピーカーを有効にする

新しい panePlacementActiveSpeakerMode API パラメータを設定して、ペイン配置でアクティ ブスピーカーを有効にすることができます。 このパラメータは、次のメソッドでサポートされ ています。

- **/coSpaces** に対する POST 操作
- **/coSpaces/<coSpace id>** に対する PUT 操作
- /coSpaces/ で GET する **<coSpace id>**
- **/calls** に対する POST 操作
- **/calls/** で PUT する **<call id>**
- **/calls/** で GET する **<call id>**

コールレベルでのパラメータ設定は、coSpace レベルでの設定よりも優先されます。両方のレ ベルで設定を解除すると、アクティブスピーカーは無効になります。

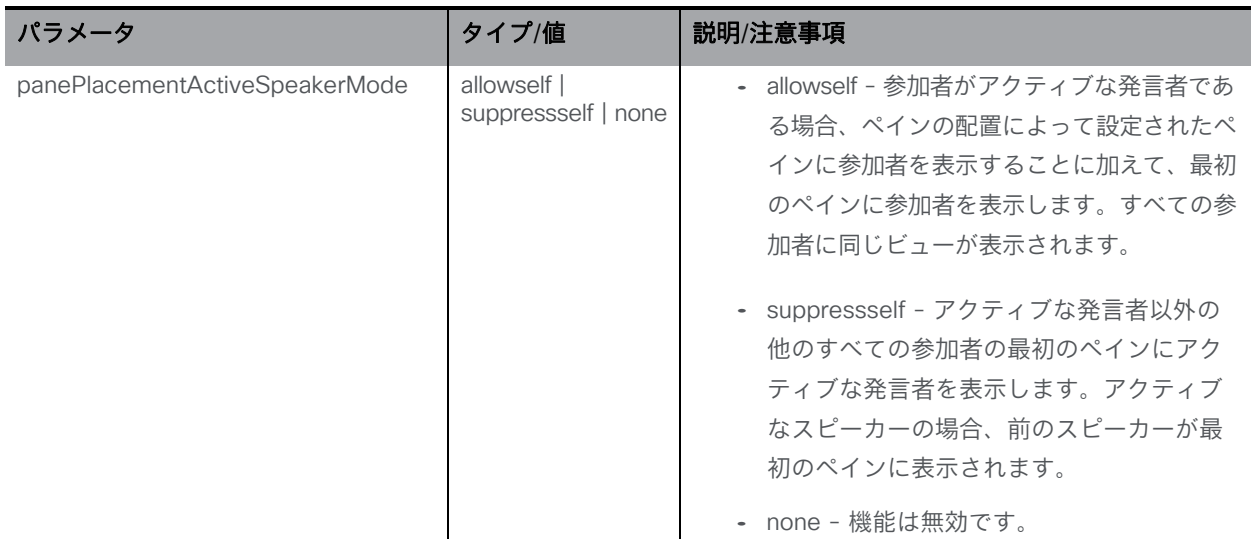

## <span id="page-25-1"></span>ペイン配置でのアクティブスピーカーの有効化

参加者に対する次のペイン配置割り当ての例を見てみましょう。

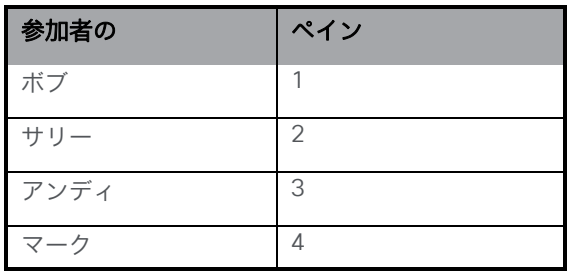

注:すべてのレイアウトで、最初のペインは、panelPlacementActiveSpeakerMode パラメータ の設定に応じて、アクティブスピーカーまたは前のスピーカー用に予約されています。

#### 許可設定

この設定では、最初のペインはアクティブスピーカー用に予約され、アクティブスピーカー を含むすべての参加者に同じビューが表示されます。

**panePlacementActiveSpeakerMode** が allowself に設定されていて、ボブがアクティブスピー カーである場合、すべての参加者のビューは次のように表示されます。

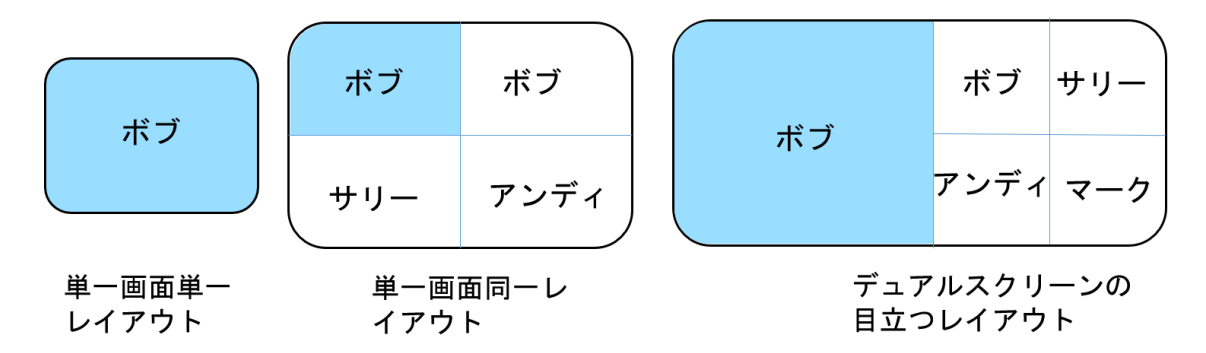

サリーがアクティブスピーカーである場合、すべての参加者のビューは次のように表示されます。

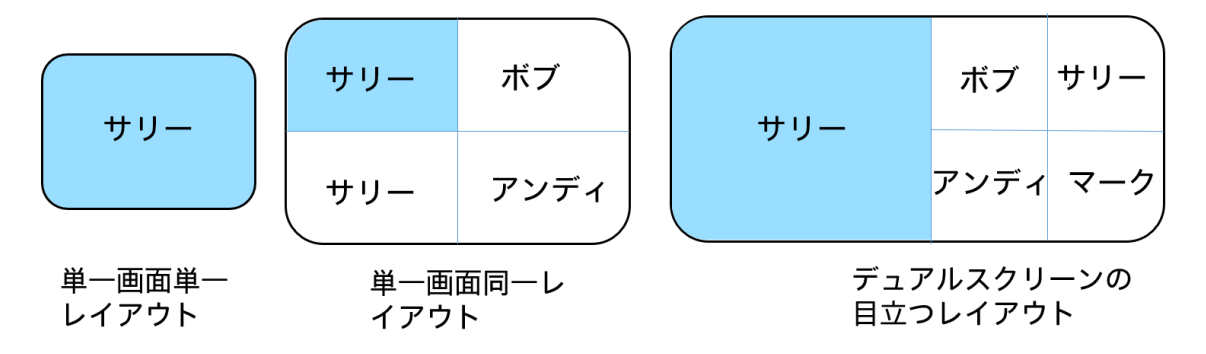

suppressself 設定

このオプションを使用すると、アクティブ スピーカーのビューが他の参加者のビューと異なる 表示になります。他の参加者のビューでは、アクティブスピーカーは最初のペインに表示され ます。アクティブスピーカーのビューでは、前のスピーカーが最初のペインに表示されます。

パラメータ **panePlacementActiveSpeakerMode** が suppressself に設定されていて、ボブが スピーカーである場合、ボブのビューは次のように表示されます。

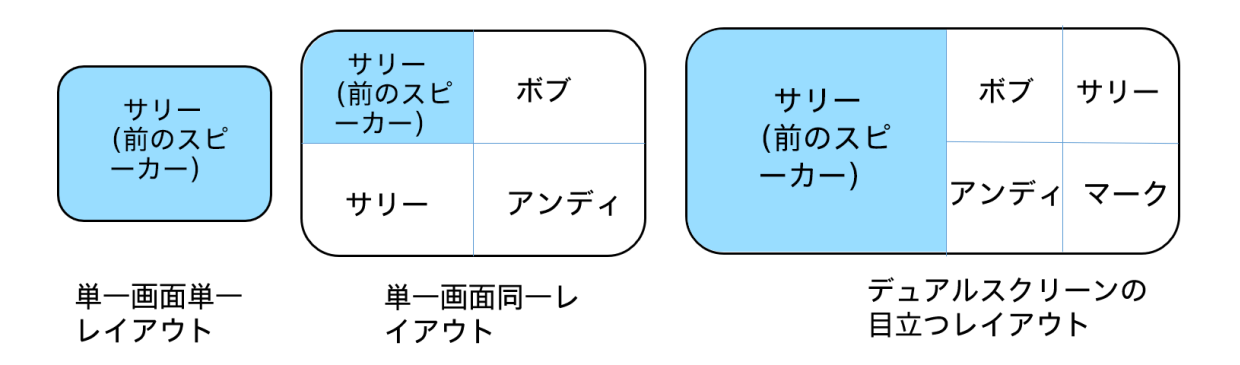

パラメータ **panePlacementActiveSpeakerMode** が suppressself に設定されていて、ボブがスピー カーである場合、他のすべての参加者のビューは次のように表示されます。

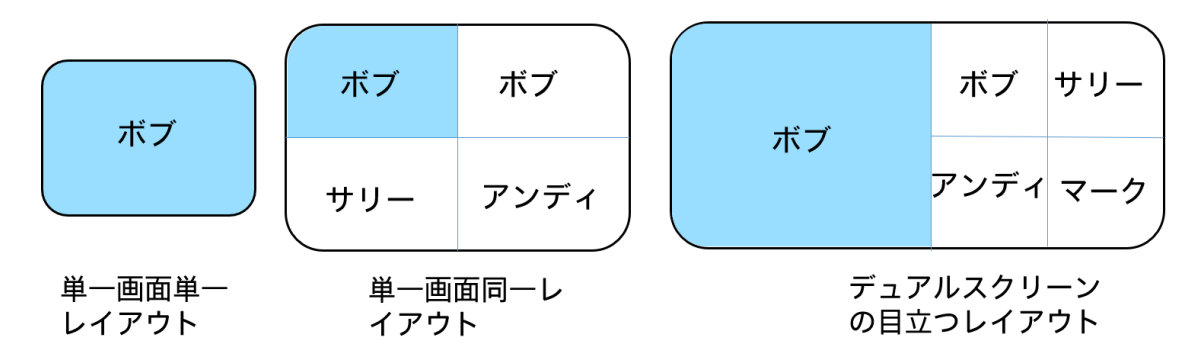

アクティブスピーカーがメインビデオおよび単一画面ビデオエンドポイントのプレゼンテーション に対して有効になっている場合、アクティブスピーカーペインは常に行の最初に表示されます。こ の場合、アクティブスピーカーが最初の 5 つのペインのいずれかに配置されている場合、アクティ ブスピーカーは 2 回だけ表示されます。

## <span id="page-27-0"></span>API を使用してセルフペインモードを設定する

コールまたはスペースに **panePlacementSelfPaneMode** パラメータを設定する管理者は、重要 度レベルが割り当てられた参加者のレイアウトに「セルフ(自分自身の)」ペインを表示する か、空白のペインを表示するか、無視するかを選択できます。 **panePlacementSelfPaneMode** パラメータを self または blank に設定し、**panePlacementHighestImportance** の値を設定し て、選択した画面レイアウトのペイン数に一致するようにすると、コールまたはスペースにダ イヤルインするすべての SIP エンドポイントでペイン配置を固定する効果があります。

セルフペインモードを使用する場合は、各重要度レベルを 1 人の参加者のみに割り当てることを お勧めします。1 つの重要度レベルを複数の参加者に割り当てると、誤ったセルフペインが参加 者に表示される可能性があります。

**panePlacementHighestImportance** パラメータがレイアウトのペイン数より少ない値に設定さ れている場合、重要な参加者用として未使用になっている残りのペインは、重要度が割り当て られていない参加者によって取得され、引き続き動的に割り当てられます。

同様に、選択したレイアウトのペインの数が参加者の数より少ない場合は、

最も重要度の高いレベルが割り当てられている参加者のみがペインに表示され、セルフペイン のみが表示されます。

通常、セルフペインモードは画面レイアウトの設定と組み合わせて使用され、参加者による、 **/dtmfProfiles** を使用した画面レイアウトの変更はできません。

API を使用して、 **panePlacementSelfPaneMode** を次のように設定します。

- 既存の特定のスペースについて。**/coSpaces/<coSpace id>** リクエストパラメータに PUT します**panePlacementSelfPaneMode** を self、skip、blank に設定するか未設定にし て PUT します。以下を参照してください。
- 新しいスペース。/coSpaces に リクエストパラメータ **panePlacementSelfPaneMode** を選択した値に設定して POST します。
- すでに存在しているアクティブコール。リクエストパラメータ **panePlacementSelfPaneMode** を選択した値に設定して **/calls/** に PUT します。 **<call id>**
- 作成中の新しいコール。**/calls** にリクエストパラメータ **panePlacementSelfPaneMode** を選択した値に設定して POST します。

パラメータ **panePlacementSelfPaneMode** パラメータは、次の値に設定できます。

**self**:重要度が設定された参加者は、ペインレイアウトの特定のペインに自分自身が表示 されます。

**skip**:2.7 以前のバージョンの動作と同じです。ビューアごとに、画面レイアウトでセルフペ インがスキップされ、次の重要な参加者のペインが表示されます。

**blank**:重要な参加者を表示せずに、ペインを空白のままにします。これにより、重要な参 加者は他のすべてのビューアと同じペイン配置で表示されます。

**panePlacementSelfPaneMode** パラメータの値が設定されていない場合、セルフペインモー ドは次の優先順位に従います。

/calls の **panePlacementSelfPaneMode** に設定された値を使用する

- **/calls** の **panePlacementSelfPaneMode** が設定されていない場合は、
- **/coSpace の panePlacementHighestImportance** に設定された値を使用する(コールがスペ ースに対するものである場合)
- **/coSpace** の **panePlacementSelfPaneMode** も設定されていない場合は、上記で定義さ れている **skip** の動作に戻る。

デフォルトでは、**panePlacementSelfPaneMode** パラメータ値は未設定のままとなっています。

## <span id="page-29-0"></span>セルフペインモードの設定

セルフペインモードを使用するには:

- 1. コールまたはスペースに適した参加者の重要度レベルを設定します。
- 2. **panePlacementHighestImportance** パラメータの値を設定します。 注: **panePlacementHighestImportance** が設定されていない場合、セルフペインモードは高 価がありません。
- 3. 必要に応じて、**panePlacementSelfPaneMode= self**、**skip**、**blank**、または **<unset> /coSpacesf** で、**/coSpaces/<coSpace id>**、 **/calls** または **/calls/<call id**> に設定し ます。

注:参加者ラベルがオンになっている場合、その参加者ラベルがセルフペインに表示されます。

注: **panePlacementHighestImportance** で設定された値よりも大きい重要度レベルが参加者 に割り当てられている場合、その参加者はセルフペインに表示されません。セルフペインは、 重要度が **panePlacementHighestImportance** 以下に設定された参加者のエンドポイントレイ アウトにのみ含まれます。ただし、重要度の値が **panePlacementHighestImportance** より大 きい参加者であっても、引き続き他の参加者には表示されます。

注:「セルフビュー」のないエンドポイントを使用している参加者は、自分のセルフペインを 使用してそのペイン内で正しくフレーム化されるようにできますが、参加者がセルフビューを ローカルに表示できるエンドポイントで、このようにセルフ ペインを使用することはお勧めし ません。セルフペインのビデオストリームがトランスコードされ、遅延が増えるため、セルフ ペインの品質をローカルで表示されるセルフビューと同等に保つことができなくなります。

#### 例

以下の図 7 および図 8 に、同じコールにダイヤルインしている 5 人の参加者が使用する SIP エンドポイントのペイン レイアウトを示します。 この例では、次のように想定しています。

- 各エンドポイントは、固定された 2x2 レイアウトで allEqualQuarters 画面レイアウトを 使用するように設定されています。
- 各参加者は、コールにダイヤルインするときに 5 ~ 1 の一意の重要度レベルが設定され ています。
- コールの **panePlacementHighestImportance** は 5 です。
- **panePlacementSelfPaneMode** は **skip**、**self**、または **blank** のいずれかに設定されています。

| 重要度が 4 に設定<br>された参加者         | 重要度が 3 に設定<br>された参加者 | 重要度が 5 に設定<br>された参加者         | 重要度が 3 に設定<br>された参加者         | 重要度が 5 に設定<br>された参加者      | 重要度が 4 に設定<br>された参加者      |
|------------------------------|----------------------|------------------------------|------------------------------|---------------------------|---------------------------|
| 重要度が 2 に設定<br>された参加者         | 重要度が 1 に設定<br>された参加者 | 重要度が 2 に設定<br>された参加者         | 重要度が 1 に設定<br>された参加者         | 重要度が 2 に設定<br>された参加者      | 重要度が 1 に設定<br>された参加者      |
| 重要度 = 5 の参加者によって使用されるエンドポイント |                      |                              | 重要度 = 4 の参加者によって使用されるエンドポイント |                           | 重要度=3の参加者によって使用されるエンドポイント |
|                              |                      |                              |                              |                           |                           |
|                              | 重要度が 5 に設定<br>された参加者 | 重要度が 4 に設定<br>された参加者         | 重要度が 5 に設定<br>された参加者         | 重要度が 4 に設定<br>された参加者      |                           |
|                              | 重要度が3に設定<br>された参加者   | 重要度が1に設定<br>された参加者           | 重要度が3に設定<br>された参加者           | 重要度が2に設定<br>された参加者        |                           |
|                              |                      | 重要度 = 52の参加者によって使用されるエンドポイント |                              | 重要度=1の参加者によって使用されるエンドポイント |                           |

図 7:**panePlacementSelfPaneMode** を **skip** に設定(デフォルトモード)

**panePlacementSelfPaneMode** を **skip** に設定すると、5 つのエンドポイントにそれぞれ異なるペイン レイアウトが表示されます。

図 8:**panePlacementSelfPaneMode** を **self** または blank に設定

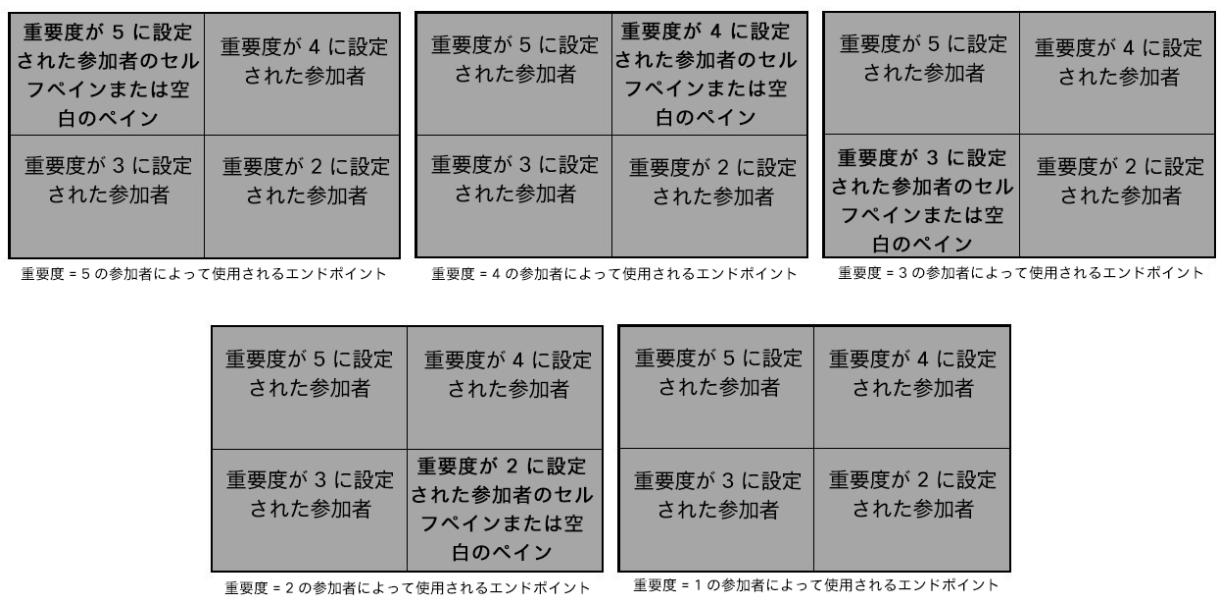

**panePlacementSelfPaneMode** を self または blank に設定すると、5 つのエンドポイントに固 定レイアウトが表示されます。 重要度が 1 に設定されている参加者は、5 つのエンドポイン トのいずれにも表示されず、重要度が設定されていない他の参加者がコールに参加した場合、 彼らが使用するエンドポイントでは、重要度が 1 の参加者と同じペイン配置が表示されます。

## <span id="page-31-0"></span>単一画面エンドポイントシステムでのペイン配置

このセクションでは、ペイン配置を使用して、単一画面エンドポイントを使用している参加 者のビューを制御する効果について説明します。

#### <span id="page-31-1"></span>**panePlacementHighestImportance** は画面レイアウト内のペインの数に一致する

図 9 は、画面レイアウトが allEqualQuarters に設定されたエンドポイントを使用している参加者 のビューを示しています。参加者が接続しているスペースまたはアクティブコールでは、 **panelPlacementHighestImportance** が 4 に設定されており、重要度が 4、3、2、1 の参加者 が会議に接続していますが、画面を使用している参加者には重要度が設定されていません。 会議 に参加する他のすべての参加者は重要ではなく、この参加者と同じレイアウトが表示されます。

#### 図 9:参加者に重要度が設定されている allEqualQuarters 画面レイアウトでのペイン配置

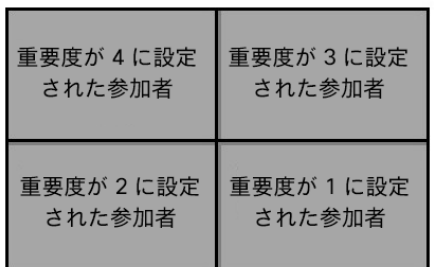

定義:

- スペースまたはアクティブコールの **panePlacementHighestImportance** = 4
- 画面を使用する特定の参加者の重要度が設定されていない

重要な参加者のいずれかがスペースまたはアクティブコールに接続されていない場合、この参加 者には、欠落している重要な参加者の代わりに空白のペインが表示されます(図 10 を参照)。

#### 図 10:重要度 3 および 2 の参加者が会議に参加していない

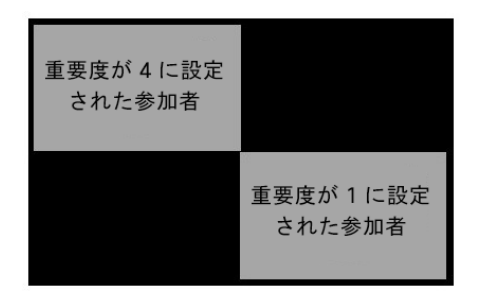

定義:

- スペースまたはアクティブコールの **panePlacementHighestImportance** = 4
- この画面を使用する特定の参加者に重要度が設定されていません
- 重要度 3 および 2 の参加者が会議に参加していない

#### <span id="page-32-0"></span>画面レイアウト内のペイン数より大きい **panePlacementHighestImportance**

スペースまたはアクティブコールの **panePlacementHighestImportance** の値がエンドポイン トのペイン数よりも大きく設定されている場合、「重要度の低い」人はレイアウトに表示され ません(図 11 を参照)。この例では、重要度が 1 に設定されている参加者は、他の参加者が 1 人しかいない場合でも、「重要でない」参加者には表示されません。

**panePlacementSelfPaneMode** が「skip」に設定されている場合、「重要な」参加者には、自 分のセルフビューがペインに表示されないため、重要度が 1 に設定された参加者が表示されま す。ただし、**panePlacementSelfPaneMode** が「self」または「blank」に設定された場合は、 重要度が 1 に設定されている参加者は表示されません。

#### 図 11:スペースまたはアクティブコールの重要度が画面レイアウトのペイン数より大きい

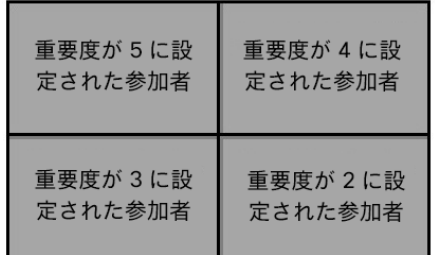

定義:

• スペースまたはアクティブコールの **panePlacementHighestImportance** = 5

• この画面を使用する特定の参加者に重要度が設定されていません

#### <span id="page-32-1"></span>画面レイアウト内のペイン数より小さい **panePlacementHighestImportance**

スペースまたはアクティブコールの **panePlacementHighestImportance** 値がレイアウト内 のペイン数よりも小さく設定されている場合、最近アクティブスピーカーであった「重要ではな い」参加者がペイン #4 に表示されます。図 12 を参照してください。

図 12:スペースまたはアクティブコールの重要度が画面レイアウトのペイン数より小さい

| 重要度が3に設   | 重要度が 2に設 |
|-----------|----------|
| 定された参加者   | 定された参加者  |
| 重要度が 1 に設 | 重要度が設定さ  |
| 定された参加者   | れていない参加者 |

- スペースまたはアクティブコールの **panePlacementHighestImportance** = 3
- この画面を使用する特定の参加者に重要度が設定されていません

#### <span id="page-33-0"></span>セルフペインモードの効果

図 13 は、画面レイアウトが allEqualQuarters に設定されたエンドポイントを使用していて、 重要度が 3 に設定された参加者に表示されるビューを示しています。他の参加者の重要度レベ ルは 5、4、2、1 です。参加者が接続しているスペースまたはアクティブコールの重要度は 5 であり、セルフペインモードは「skip」に設定されています。

#### 図 13:重要度 = 3 の参加者の画面レイアウトに表示されないセルフビュー

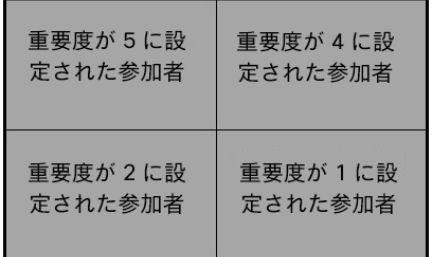

定義:

- スペースまたはアクティブコールの **panePlacementHighestImportance** = 5
- 5 人の参加者全員に設定された重要度
- **panePlacementSelfPaneMode** = skip

図 14 は、重要度が 3 に設定され、セルフペインモードが「self」に設定されている参加者 に表示されるビューを示しています。

図 14: 重要度 = 3 の参加者の画面レイアウトに表示されたセルフビュー

| 重要度が5に設                       | 重要度が 4 に設          |
|-------------------------------|--------------------|
| 定された参加者                       | 定された参加者            |
| 重要度が3に設定<br>された参加者のセ<br>ルフビュー | 重要度が2に設<br>定された参加者 |

- スペースまたはアクティブコールの **panePlacementHighestImportance** = 5
- 5 人の参加者全員に設定された重要度
- **panePlacementSelfPaneMode** = self

図 15 は、重要度が 3 に設定され、セルフペインモードが「blank」に設定されている参加 者に表示されるビューを示しています。

#### 図 15:重要度 = 3 の参加者の代わりに表示される空白のペイン

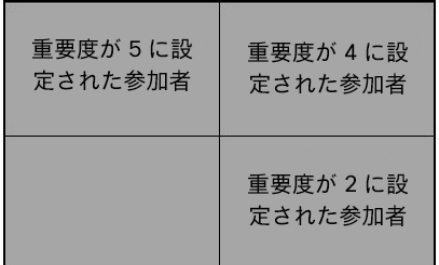

定義:

- スペースまたはアクティブコールの **panePlacementHighestImportance** = 5
- 5 人の参加者全員に設定された重要度
- **panePlacementSelfPaneMode** = blank

## <span id="page-34-0"></span>参加者の重要度が、スペース/コールに設定された **panePlacementHighestImportance** より高い

参加者の重要度がスペースまたはアクティブコールの設定よりも高い場合、参加者は表示され ますが、**panelPlacementHighestImportance** 値より上の重要度を予約する空白のペイン はありません。 図 16 は、重要度レベルが設定されていない参加者のビューを示しています。 この場合、会議の **panePlacementHighestImportance** 値は 5 に設定されていますが、重 要度が 7 に設定されている参加者がいて、最初のペインを埋めています。空白のペインは、重 要度レベル 6 の参加者用に予約されていません。

図 16:重要度が設定されていない参加者のビュー

| 重要度が 7 に設 | 重要度が 5 に設 |
|-----------|-----------|
| 定された参加者   | 定された参加者   |
| 重要度が 4 に設 | 重要度が3に設   |
| 定された参加者   | 定された参加者   |

- スペースまたはアクティブコールの **panePlacementHighestImportance** = 5
- 重要度レベル 7、5、4、3、2、1 の参加者に設定された重要度

図 17 は、重要度が 4 に設定され、**panelPlacementSelfPaneMode** = skip に設定された参加者 について、図 16 と同じスペースまたはアクティブコールのビューを示しています。

#### 図 17:重要度が 4 に設定された参加者のビュー

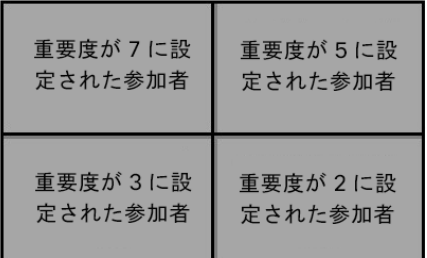

定義:

- スペースまたはアクティブコールの **panePlacementHighestImportance** = 5
- 重要度レベル 7、5、4、3、2、1 の参加者に設定された重要度
- **panePlacementSelfPaneMode** = skip

図 18 は、重要度が 7 に設定された参加者の同じ会議のビューを示しています。

#### 図 18:重要度が 7 に設定された参加者のビュー

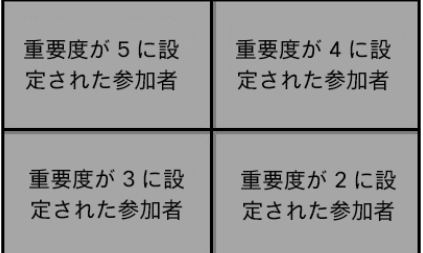

- スペースまたはアクティブコールの **panePlacementHighestImportance** = 5
- 重要度レベル 7、5、4、3、2、1 の参加者に設定された重要度
- **panePlacementSelfPaneMode** = skip

重要度 7 の参加者が会議を退席すると、レイアウトが変更されて、重要度 5 の参加者が左上に 表示され、重要度 7 または 6 のために予約されている空白のペインは表示されません。重要度 5 以下の場合、会議のそのレベルの参加者が不足すると、空白のペインが生成されます。

図 19 は、重要度が 4 に設定された参加者も会議から退出した場合の影響を示しています。

#### 図 19:重要度が 4 に設定された参加者も会議を退出した場合の表示

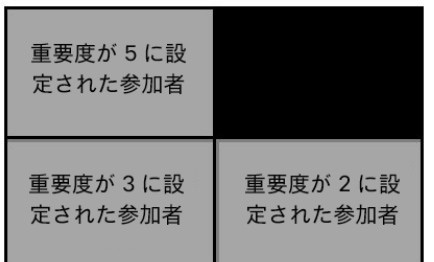

定義:

- スペースまたはアクティブコールの panePlacementHighestImportance = 5
- 重要度レベル 7、5、4、3、2、1 の参加者に設定された重要度
- 重要度 7 と 4 の参加者が会議から退出しました

#### <span id="page-36-0"></span>一人のスピーカーが多くのリスナーに

重要な人物が 1 人いて、多くの参加者が話を聞いたり質問をしたりするような会議の場合は、 その人物の重要度レベルを設定し、他のすべての参加者の重要度は設定しないままにします。 重要な参加者は常にメインペインに表示され、最近話した他の参加者は小さいペインに表示さ れます(図 20 を参照)。

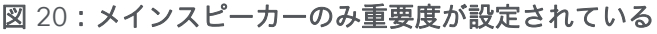

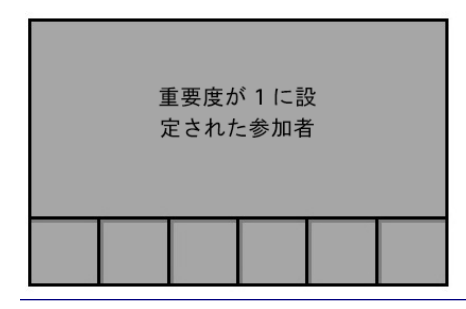

- スペースまたはアクティブコールの **panePlacementHighestImportance** = 1
- メインスピーカーのみ重要度を設定

メインスピーカーにゲストスピーカーが参加し、両方の重要度が同じ場合、2 人のうちの最新 のアクティブスピーカーがメインペインに表示されます。これは、telepresence、stacked、 speakerOnly、および onePlusN の画面レイアウトに適用されます。

### <span id="page-37-0"></span>複数画面エンドポイントシステムでのペイン配置

通常、複数のカメラと画面を備えたエンドポイントシステムでは、レイアウトで表されると きに特別な処理が行われます。たとえば、トリプル画面エンドポイントでは、別のトリプル 画面システムからの 3 つのディスプレイすべてを表示します。ただし、この特別な処理は、 ビューイング エンドポイント システムのタイプに関係なく、アクティブスピーカーを示す ディスプレイのみが表示されるペイン配置シナリオには適用されません。

トリプル画面エンドポイントシステムのペインは、位置順に配置されます。「ペインシー ケンス」セクションを参照してください。

次の例は、会議で唯一のトリプル画面システムであるトリプル画面エンドポイントでの Telepresence 画面レイアウトを示しています。スペースまたはアクティブコールの重要度 は 22 に設定されており、このトリプル画面 システムを使用する参加者の重要度は設定され ていません。図 21 を参照してください。

### 図 21:システムを使用する参加者に対して重要度が設定されていないトリプル画面システムでのペ イン配置

テレプレゼンス画面レイアウト

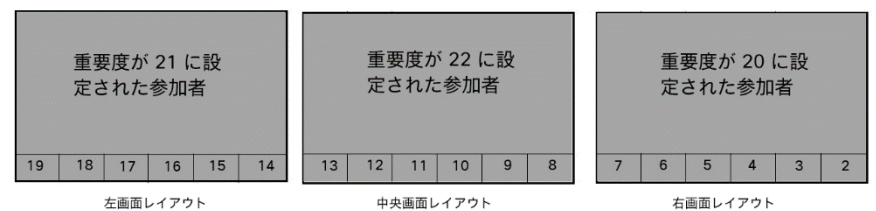

定義:

- スペースまたはアクティブコールの **panePlacementHighestImportance** = 22
- このトリプル画面エンドポイントを使用する参加者には重要度が設定されていません

注:ペインの順序は、大きなペイン(中央、左、右)から始まり、画面の下部にある残りの小さ なペインについては、左から右に向かっています。

図 22 は、他のトリプル画面エンドポイントが参加者の重要度を 21、18、15、12、9、6、1 に 設定して会議に参加した場合のトリプル画面システムのビューを示しています。

注:トリプル画面エンドポイントを使用している参加者には 1 つのペインのみが表示され、そ のペインには、最新のアクティブスピーカーが座っていた場所に応じて、トリプル画面システ ムからの左、中央、または右(L、C、R)ビューが表示されます。このペインには、割り当て られた重要度レベルの参加者が表示されない場合があります。

#### 図 22:他のトリプル画面システムが会議に参加したときのトリプル画面システムの表示

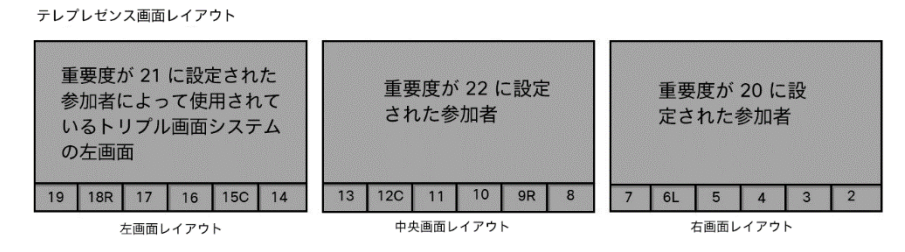

定義:

- スペースまたはアクティブコールの **panePlacementHighestImportance** = 22
- このトリプル画面エンドポイントを使用する参加者には重要度が設定されていません
- 他のトリプル画面エンドポイントが会議に参加し、参加者の重要度は 21、18、15、12、 9、6、1 に設定されています。

図 23 は、allTwentyFifths 画面レイアウトを使用した、単一画面エンドポイントでの会議の ペイン配置を示しています。画面の最後の 3 つのペインには、重要度が設定されていない最 近のアクティブスピーカーが表示されます。

図 23:allTwentyFifths 画面レイアウトを使用した単一画面エンドポイントでの同等のビュー

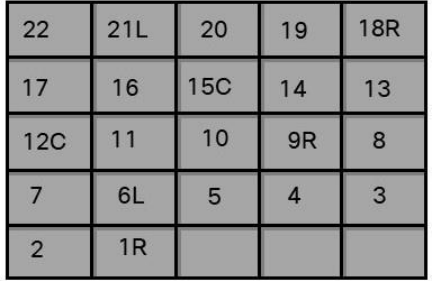

定義:

- スペースまたはアクティブコールの **panePlacementHighestImportance** = 22
- トリプル画面エンドポイントを使用している参加者には、1 つのペインのみが表示され ます。会議でトリプル画面エンドポイントを使用している参加者は、重要度が 21、18、 15、12、9、6、1 に設定されています。

図 24 は、onePlusN 画面レイアウトを使用したデュアル画面エンドポイントでの会議のペイン 配置を示しています。重要度が 1 の参加者が使用しているトリプル画面エンドポイントの右側 の画面は、デュアル画面エンドポイントでは表示されないことに注意してください。

図 24:onePlusN 画面レイアウトを使用しているデュアル画面エンドポイントでの同等のビュー onePlusN

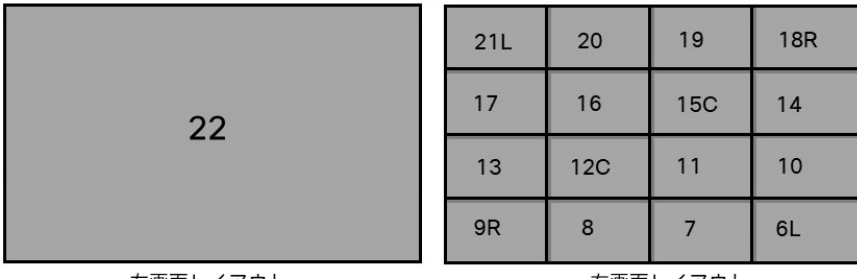

左画面レイアウト

右画面レイアウト

定義:

- スペースまたはアクティブコールの **panePlacementHighestImportance** = 22
- トリプル画面エンドポイントを使用している参加者には、1 つのペインのみが表示さ れます。会議でトリプル画面エンドポイントを使用している参加者は、重要度が 21、 18、15、12、9、6、1 に設定されています。

## <span id="page-39-0"></span>ペイン配置の使用例

この例では、スペースの **panePlacementHighestImportance** が 8 に設定されています。これ は、重要度が 8、7、6、5、4、3、2、1 の参加者がいることを意味します。重要度レベルが割り 当てられたもののうち、8 が最も重要で、1 が最も重要ではありません。 セルフペインモードは 「skip」に設定されています。重要な参加者の画面レイアウトにはセルフペインが表示されません。 代わりに、レイアウトはセルフペインをスキップして、次に重要な参加者のペインを表示します。 参加者には、次の重要度レベルが割り当てられています。

#### 表 1:参加者に割り当てられた重要度レベル

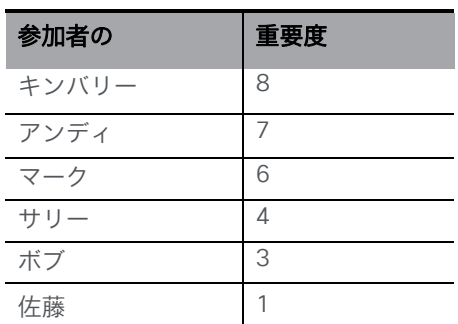

重要度 5 または 2 で設定された参加者はいません。

ボブのエンドポイントは 2x2 レイアウト用に設定され、サリーとジュリーのエンドポイントは stacked レイアウト用に設定されています。キンバリーが会議に参加する前に、重要度 8 の会議 には誰もいません。ボブのエンドポイントには重要度 8 と 5 の空白のペインが表示され、サリー とジュリーのエンドポイントには重要度 8、5、2 の空白のペインが表示されます。サリーは自分 のエンドポイントに表示されないため、ボブは、ジュリーのビューと比較して、サリーのビュー の別のペインに表示されます(図 25 を参照)。

#### 図 25:セルフペインモードを「self」に設定した会議開始時のペイン配置

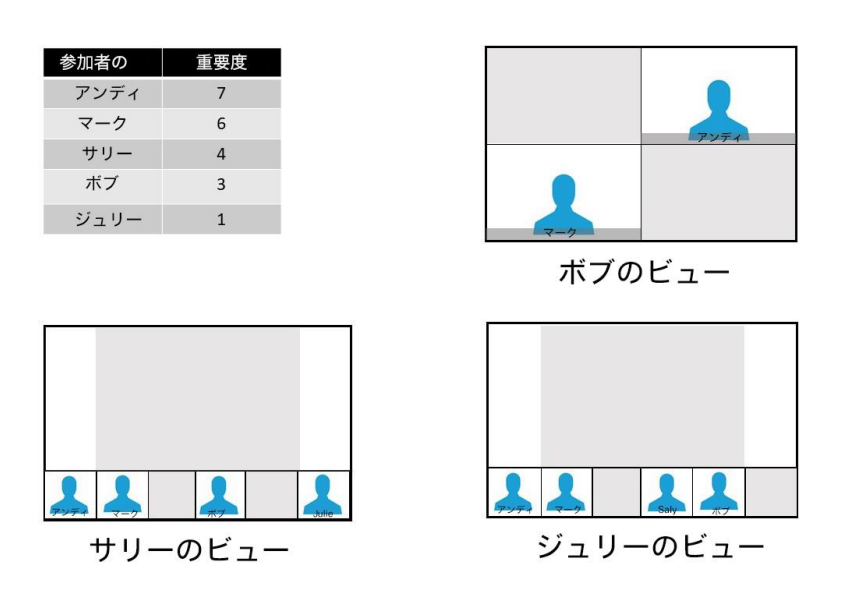

キンバリーが会議に参加すると、ボブのエンドポイントには重要度 5 の空白のペインが 1 つだ け表示され、サリーとジュリーのエンドポイントには重要度 5 と 2 の空白のペインが表示され ます。サリーは自分のエンドポイントに表示されないため、ボブは、ジュリーのビューと比較 して、サリーのビューの別のペインに表示されます(図 26 を参照)。

#### 図 26:キンバリーが会議に参加したときのペイン配置

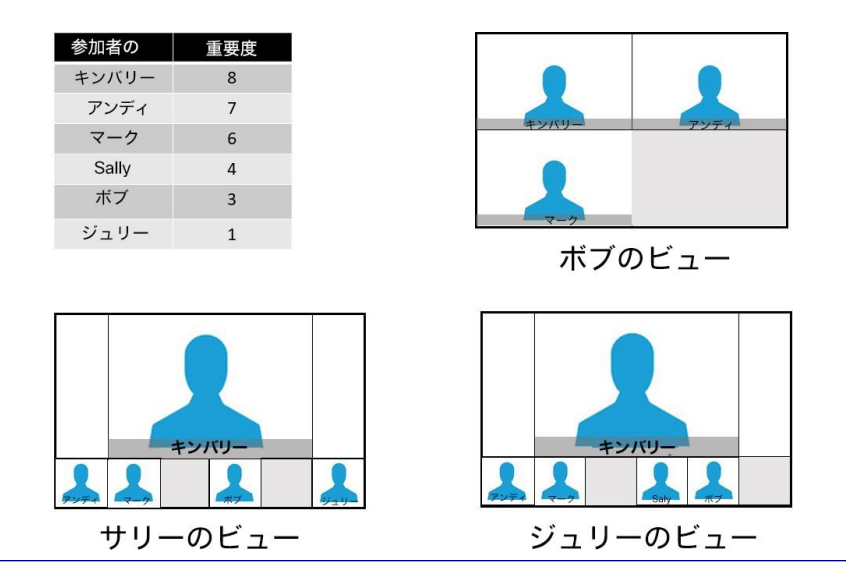

管理者クイックリファレンスガイド:画面レイアウト、ペイン配置、

およびカスタマイズ可能なレイアウト

panePlacementSelfPaneMode がスペースに対して「skip」ではなく「self」に設定されている 場合、stacked レイアウト用に設定されたサリーのエンドポイントにはセルフペインが表示さ れますが、2x2 レイアウト用に設定されたボブのエンドポイントにはセルフペインが表示され ません。彼のエンドポイントのレイアウトではペイン数が不足しています。 やはり stacked レ イアウト用に設定されているジュリーのエンドポイントも、サリーのエンドポイントと同じレ イアウトを表示します。彼女の画面のレイアウトではペインが不十分なため、彼女のセルフペ インは表示されません。図 27 を参照してください。

図 27:セルフペインモードを「self」に設定した会議開始時のペイン配置

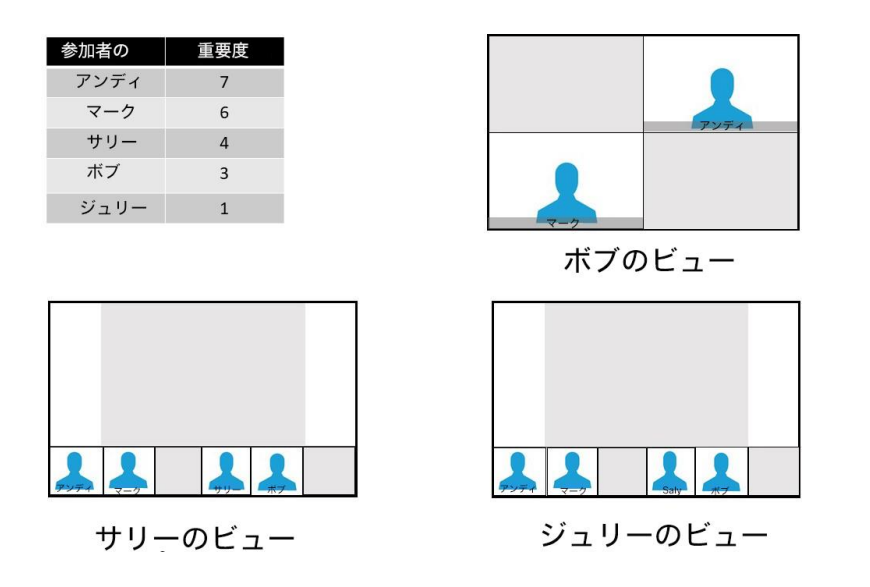

キンバリーが会議に参加すると、ペインのレイアウトは変更されず、キンバリーがペイン #1 に 表示されます(図 28 を参照)。

図 28:キンバリーがセルフペインモードを「self」に設定して会議に参加したときのペイン配置

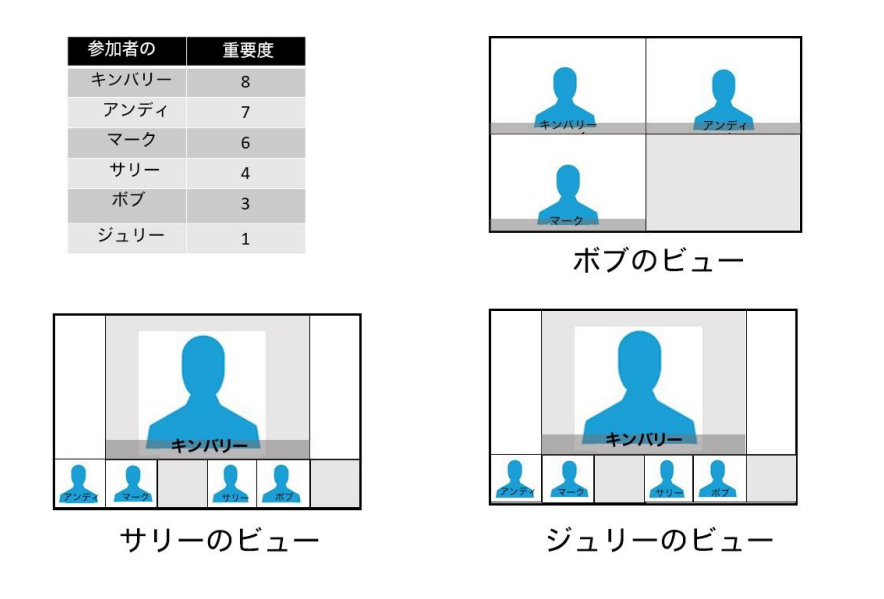

# <span id="page-42-0"></span>クラスタ化された Call Bridge 間の配信リンクを介し た、より多くのビデオストリーム(プレビュー機能)

### 注:これはまだベータ機能です。

バージョン 2.3 より前では、最大 4 人のリモート参加者からのビデオを、クラスタ化された Call Bridge 間の各配信リンクを介して送信できました。バージョン 2.3 から、Meeting Server は配信リンクを介して最大 9 つのビデオストリームをサポートします。単一、デュア ル、および 3 画面のエンドポイントシステムを使用している参加者は、会議がクラスタ化さ れた Call Bridge でホストされているか、単一の Call Bridge でホストされているかにかかわら ず、より一貫した会議エクスペリエンスを得ることができます。

クラスタ化された Call Bridge 間の各配信リンクを介して送信されるビデオストリームの最大数 を設定するには、API オブジェクトで **maxPeerVideoStreams** パラメータを設定します。 **/system/configuration/cluster** の値を 1、4、または 9 に設定します。設定されていな い場合、パラメータのデフォルトは 4 です。

注:API のパラメータ **maxPeerVideoStreams** は、1 ~ 9 までの任意の値に設定できます。た だし、送信される画面解像度は 1、4、または 9 に最適化されるため、変数を 2、3、5、6、7、 または 8 に設定すると、画面の一部が使用されません。たとえば、「5」に設定すると、5 人の 参加者がそれぞれ画面の 1/9 になり、同様に「2」に設定すると、2 人の参加者が画面の 1/4 に なります。

配信リンクで 4 つ以上のビデオストリームをサポートするには、リンクの帯域幅を 2Mbps よ り大きく設定することをお勧めします。API または Web 管理インターフェイスを使用して、 帯域幅を設定します。API を使用する場合は、**peerLinkBitRate** パラメータの値を API オ ブジェクト **/system/configuration/cluster** に PUT します。この値は、クラスタ内の Call Bridge 間の配信リンクで使用する最大メディアビットレートになります。 または、Web 管理インターフェイスを使用して、[設定(Cinfiguration)] > [クラスタ(Cluster)] > [Call Bridge ID(Call Bridge identity)] に移動し、ピアリンクのビットレートを入力します。

## <span id="page-43-0"></span>パノラマ表示ビデオレイアウト(ベータサポート)

Meeting Server 2.9 から、参加者 2 人の会議でのパノラマ表示レイアウトエクスペリエンスの サポートが導入されました。この機能は、新しいパノラマ エンドポイントをサポートします。

- Cisco Webex Room Panorama
- Cisco Webex Room 70 Panorama
- Cisco Webex Room 70D Panorama アップグレード

会議の参加者がどちらもパノラマエンドポイントである場合、Meeting Server は両者に 2 つ のカメラストリームをリクエストできるため、両方の参加者が相手の部屋を幅の広いパノラマ 表示で見ることができます。

他のビデオ参加者が参加すると、Meeting Server はパノラマエンドポイントに 1 つのカメラ ストリームのみをリクエストし、パノラマ表示レイアウトから既存のデュアル画面レイアウ トに移行します。パノラマエンドポイントが 2 つある場合に、音声のみの参加者が会議に参 加すると、パノラマ表示のエクスペリエンスが引き続き適用されます。

パノラマ表示レイアウトは、Meeting Server クラスタ全体で完全にサポートされます。パノラマ 表示レイアウトでは、CE の既存の会議中制御(例:参加者リスト、ミュート、削除)がサポー トされます。ローカルレイアウトやペイン配置の変更といったその他の機能は、パノラマエンド ポイントが既存のデュアル画面レイアウトに移行した場合、つまりビデオ参加者が 3 人以上いる 場合にのみサポートされます。

デュアル画面エンドポイントは、パノラマエンドポイントとの会議中に、パノラマ表示レイア ウトを受信することができます。

パノラマ表示ビデオをサポートするために、次のように、既存の応答要素に新しい応答値 が導入されました。

- /callLegs/ で GET する 応答要素のステータスに **<callLeg ID>** 要素 **multistreamVideo** があり、次の 2 つの新しい値を返すことができます。
	- **numCameras** は、このコールレッグで現在アクティブなマルチストリームのメインのビ デオカメラストリーム数を返します。
	- **numCamerasAvailable** は、このコールレッグで使用可能なものとして相手側がアドバタ イズしているマルチストリームのメインのビデオカメラストリーム数を返します。

## <span id="page-43-1"></span>Web インターフェイスの変更

バージョン 2.9 以降では、デュアル カメラのサポートが導入されたのに伴い、明確化のた めに Web インターフェイスの「デュアル ビデオ」の表示が「デュアル スクリーン」に変 更されています。

## <span id="page-44-0"></span>カスタマイズ可能なレイアウト

Meeting Server は、カスタマイズ可能なレイアウトをサポートしています。これにより、管 理者は、特定のニーズに合ったカスタムレイアウトをより柔軟に作成および適用できます。 この機能は、シングル およびデュアル画面エンドポイントで動作します。

注:カスタマイズ可能なレイアウトは、トリプル画面エンドポイントではサポートされません。

注:カスタマイズ可能なレイアウトはライセンスされた機能です。この機能を使用するには、 必要なライセンスを購入する必要がありますが、これは A-CMS(Cisco Meeting Server サ ブスクリプション)のオプションであり、既存の永久ライセンスまたはサブスクリプション ライセンスと一緒に使用できるサブスクリプションです。

ライセンスキーの有無にかかわらずカスタム レイアウトの設定はできますが、キーがない場合、 Meeting Server はカスタムレイアウトが設定されていないかのように動作します。

注:カスタマイズ可能なレイアウトは、デュアルホーム会議に参加する Microsoft クライアン トには適用されません。Microsoft クライアントが直接 Meeting Server に参加する場合は、 カスタマイズ可能なレイアウトが適用されます。

サンプルのレイアウトを使用して、カスタマイズ可能なレイアウトの機能と独自のレイアウト の作成方法を示すことができます。詳しくは、46 ページの「JSON テキストファイルのカスタ マイズ可能なレイアウトの例」を参照してください。

カスタマイズ可能なレイアウトには、次の情報が適用されます。

- 管理者は、コールレッグプロファイルに基づいてカスタマイズ可能なレイアウトを適 用できます。
- カスタマイズされたレイアウトでは、表示される参加者の数、参加者の表示場所、各 参加者のペインの大きさなど、ユーザに表示される内容を定義します。
- 1 つのエンドポイントで最大 25 人の参加者が表示されるなど、既存の会議レイアウ トの制限は引き続き適用されます。デフォルトでは、クラスタ化された展開でリモー ト Call Bridge あたり 4 つのリモートビデオストリームとなります(クラスタ化され た Call Bridge 間の分散リンクで 9 つのリモートビデオストリームは、引き続きプレ ビュー機能です)。
- 既存のアイコン/音声プロンプトは、カスタマイズ可能なレイアウトで動作します。

この新機能をサポートするため、バージョン 2.8 では、次の新しい API オブジェクトが導入 されました。

- **/layoutTemplates**
- **/layoutTemplates/<layout template id>**
- **/layoutTemplates/<layout template id>/template**

## <span id="page-45-0"></span>カスタマイズ可能なレイアウトを使用するためのライセンス

/system/licensing の新しい customizations API パラメータがバージョン 2.8 で導入され、カスタマイ ズ可能なレイアウトをサポートするようになりました。この値は、GET コマンドを発行したとき に使用できるようになります。

## <span id="page-45-1"></span>カスタマイズ可能なレイアウトの導入方法

- 1. テキストエディタを使用して独自のカスタマイズされたレイアウト テンプレート ファ イル(JSON テキストファイル)を作成します[。ここか](https://github.com/ciscocms/layout-templates)ら、Cisco が提供するカスタム レイアウトの例を使用できます。(JSON テキストファイルのレイアウトについて詳し くは、46 ページの「JSON テキストファイルのカスタマイズ可能なレイアウトの例」 を参照してください。)
- 2. API を使用して、レイアウト テンプレート ノードを作成し、文字列パラメータ name で名前を付けます。
	- **/layoutTemplates** への POST
- 3. この新しいレイアウト テンプレート ノードに JSON レイアウトの説明を割り当てます。
	- **application/json** に設定されている **MIME** タイプを

**/layoutTemplates/<layout template id>/template** に PUT します。

- 4. **layoutTemplate** を **callLegProfile** に適用し、このプロファイルが適用されるコー ルレッグに使用します。
	- **/callLegProfiles<call leg profile id>** に対する PUT 操作または /**callLegProfiles** に POST します。

カスタマイズされたレイアウトテンプレートは、エンドポイントで使用できるレイ アウトのセットで automatic レイアウトの場所を使用します。

たとえば、**callLegProfile** で **default Layout** を **automatic** に設定した場合、それ により **layoutTemplate** GUID も設定されるため、その **callLegProfile** を使用するす べてのアクティブなコールレッグが、カスタムレイアウトを表示するように切り替わりま す。**ActiveControl** エンドポイントは、必要に応じて **automatic** を選択または選択解 除することにより、カスタマイズされたレイアウトとの間で切り替えることができます。

注:ライブ会議で使用するために新しくアップロードされたカスタムレイアウトを取得 するには、レイアウトを「automatic」に設定します。

注:バージョン 2.9 から、Web インターフェイス経由で API アクセスを使用して、カス タマイズされたレイアウトテンプレートを導入できます。詳細については、「[Web](#page-50-0) イン [ターフェイスへの](#page-50-0) API アクセス」を参照してください。

## <span id="page-46-0"></span>API の失敗理由

新しい **layoutTemplates** API オブジェクトは、次の新しい API 失敗理由を生成すること があります。

- **layoutTemplateDoesNotExist**:レイアウトテンプレート GUID が認識されない場合。
- **layoutTemplateDescriptionTooLong**:提示されたレイアウトテンプレートの説 明が長すぎる場合。

## <span id="page-47-0"></span>コールレッグでのレイアウトテンプレートの設定/上書き

各コール レッグ プロファイル パラメータは、コール レッグ API オブジェクトでパラメータの 値を直接指定することによって上書きできます。新しい **layoutTemplate** パラメータがコー ル レッグ オブジェクトに追加されています。この新しいパラメータは、次の操作をサポートし ます。

- 以下に対する POST 操作**/calls/<call id>/callLegs**または **/callLegs/<call leg id>** に対する PUT 操作
- **/callLegs/<callLeg id>** に対する GET 操作

## <span id="page-47-1"></span>参加者のレイアウトテンプレートの上書き

参加者のコールレッグでの API 操作を Call Bridge からコールレッグのホームとは別のコー ルレッグから発行できるように、新しいパラメータ **layoutTemplate** が参加者オブジェク トに導入されました。

参加者のコールレッグで有効なコールレッグプロファイル設定を上書きできるようにするに は、次の操作を行います。

• **/calls/<call id>/participants** に対する POST 操作

「participants」API ノードでの GET のサポートは次のとおりです。

• GET on**/participants/<participant id>**で、応答パラメータ **layoutTemplate** および **defaultLayout** を指定できます。いずれの応答パラメータも、ローカルおよびリ モートの参加者の有効なコールレッグプロファイルの値を反映し、応答エントリの configuration の下にネストされます。

## <span id="page-47-2"></span>アクティブなコールレッグでのレイアウトテンプレート情報の取得

**/callLegs/<call leg id>** に対する GET を使用して、ローカル参加者のアクティブなコ ールレッグに関する情報を取り出すことができます。

応答には、ネストされたサブセクション構成があり、各ステータスには、新しいパラメー タが含まれています。

• **layoutTemplate [ <layout template id> | "" ]**

configuration サブセクションの **layoutTemplate** の値は、結果のコールレッグプロファイル の値を反映しますが、status サブセクションの値は、実際に使用されるテンプレートを指定し ます。たとえば、有効なライセンスがない場合、configuration の下に存在する可能性があるに もかかわらず、status の下には値は存在しません。

## <span id="page-48-0"></span>カスタマイズされたレイアウトテンプレートの無効化

layoutTemplate にテンプレート ID が設定されているオブジェクトで、設定を "" に変更し ます。カスタマイズされたレイアウトテンプレートがオフの場合、レイアウトはデフォル トの動作に戻ります。

## <span id="page-48-1"></span>JSON テキストファイルのカスタマイズ可能なレイアウトの例

カスタマイズ可能なレイアウトの定義は JSON テキストファイルに含まれています。前のセクショ ンで説明されているように、JSON ファイルはアップロードされ、コールレッグプロファイルに適 用されます。

JSON テキストファイルには、単一のレイアウトから複数のレイアウトのポートフォリオ 全体まで、何らかを記述するカスタマイズされたレイアウト定義を含めることができます。 ポートフォリオ内のカスタマイズされた個別のレイアウトは、表示するテンプレートをトリガー する一連の条件に関連付けられます。一連の条件は、会議で表示するビデオストリームの数と、

表示エンドポイントが使用している画面の数に対応します。たとえば、参加者がコールに参加ま たは退出したり、画面の数が変化したりすると、ポートフォリオが再評価され、すべての条件を 満たす(最初の)レイアウトが表示されます。ただし、一致するものが見つからない場合、レイ アウトはデフォルトの「自動」レイアウト動作に戻ります。

JSON ファイル内の各レイアウト定義には、"templates" という配列があり、オブジェクトの配 列を含みます。各オブジェクトはレイアウトを表し、レイアウト オブジェクトにはさらに次の 2 つのオブジェクトが含まれています。

• "conditions" セクション:レイアウトが表示される状況を定義します。

- "numScreens":カスタマイズされたレイアウトで表示される画面の数を定義します。
- "minParticipants" および "maxParticipants"(オプション):レイアウトが適用され るタイミングを決定します。"minParticipants" から "maxParticipants" までの範囲 は、このレイアウトテンプレートを使用して表示される参加者の人数を示します。

注:"minParticipants" は、ビューに表示できる参加者のビデオ ストリームの数を指 します(会議の参加人数ではありません)。この数値は、表示されない人(音声の みの人など)は差し引き、セルフビューモードでペイン配置を使用している場合は 自分自身のみを含めます。

• "panes" 配列:レイアウト内の各ペイン配置に関する説明が含まれます。JSON テキス ト ファイルに表示されるペインの順序は、レイアウトに表示されるペインの順序に対応 します。参加者のビデオ ストリームの数がペインの数より少ない場合は、最初のペイン が使用されます。

単位は 0...1 で、1 は 1 つの画面の全幅または高さを表します。以下のコード例は、 大きなペインを中心とした配置を表しています。必須の値 "left"、"right"、"upper"、 "lower" は、ペインの端の位置を表しています。

"panes": [ { "left": 0.20, "right": 0.80, "upper": 0.25, "lower": 0.75 }

]

"panes" 配列には、次の項目に対するオプション値をペインごとに含めることもできます。

- "group":0 と 1 の 2 つのグループをサポートします。group 値は、その特定のペ インで強調する情報を決定します。"group": 0 ペインを最初にする必要があります。 次に、最初の "group": 1 ペインを配置する場所を決定する必要があります。
- "layer":"layer": 0 は、ペインを下部レイヤーとして配置します(「z」座標と見 なすことができます)。1 以上の値を指定すると、ペインが「上部」に配置され ます。(値を指定しない場合は、デフォルト値 0 を選択したと見なされます)。

図 29 のサンプルテンプレートには、単一画面の中央に大きなペインが 1 つあり、それを囲む ように最大 14 の小さなペインが配置されています。図 30 では、2 画面システムで 2 つの大き なペインを囲むように最大 20 の小さなペインが配置されています(アクティブスピーカーは 大きなペインに表示されます)。

#### 図 29:シングル スクリーンのカスタム レイアウトの例

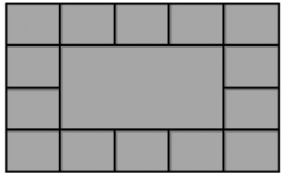

#### 図 30:デュアル スクリーンのカスタム レイアウトの例

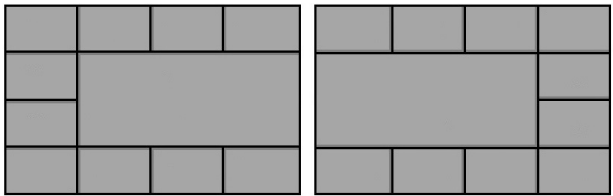

これらの例を使用して、参加者が会議に参加したときにペインが表示される順序を以下の 図に示します。

図 31:順に番号を付けたシングル スクリーンのカスタム レイアウトの例

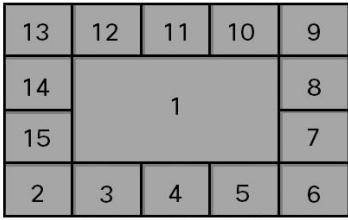

#### 図 32:順に番号を付けたデュアル スクリーンのカスタム レイアウトの例

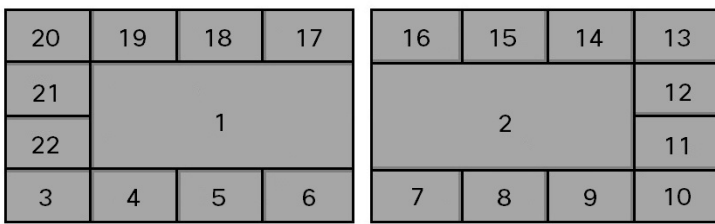

独自のレイアウトを作成することも、Cisco が提供する JSON テンプレートファイルを 使用して、ニーズに合わせてさらにカスタマイズすることもできます。JSON テンプレー トファイルの例は、<https://github.com/ciscocms/layout-templates> にあります。

## <span id="page-50-0"></span>Web インターフェイスでの API アクセス

バージョン 2.9 では、サードパーティ製アプリケーションを必要とせずに Call Bridge API の使用を簡素化するために、Call Bridge API 用のユーザインターフェイスが導入されました。 このインターフェイスには、Meeting Server Web インターフェイスの「設定 (Configuration)] タブからアクセスできます(図 33 を参照)。

バージョン 3.3 で導入されたスケジューラ API は、このインターフェイスではサポートされて いません。スケジューラ API へのアクセスを参照してください。

図 33: Meeting Server Web インターフェイスを介した Call Bridge API へのアクセス

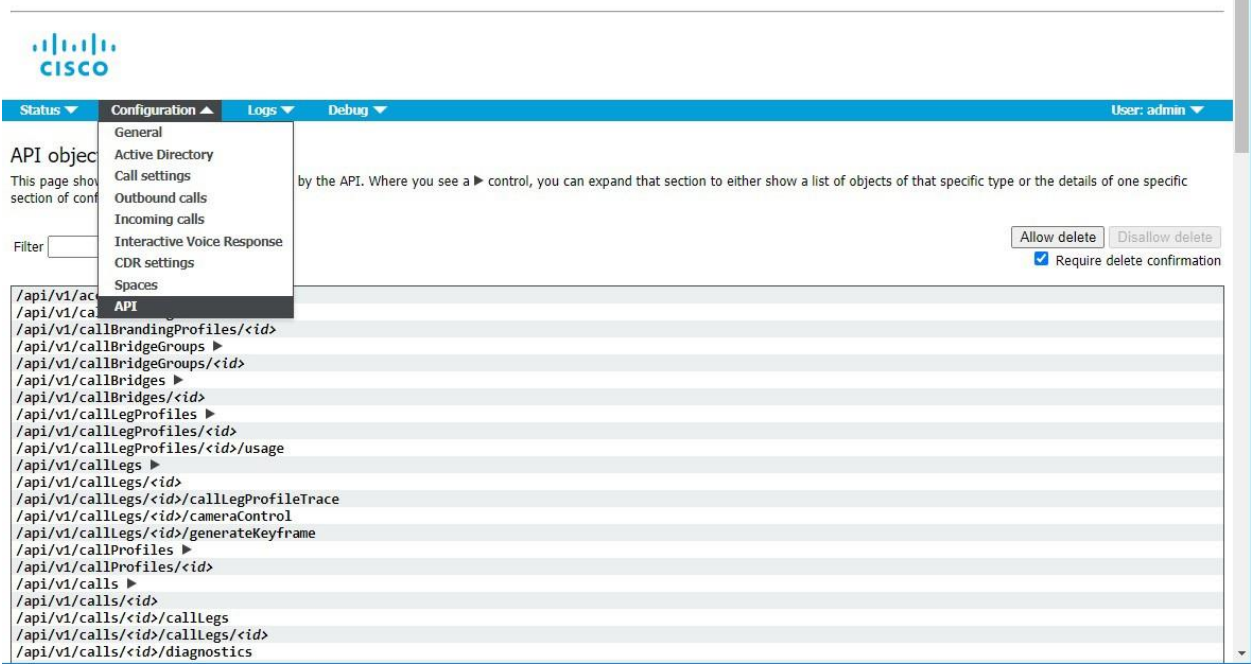

注:構成済みの API オブジェクトを削除する場合は、画面右側にある [削**除を許可**(Allow delete)] を選択します。デフォルトでは削除は許可されておらず、意図しない削除を防止する ために [削除の確認を要求 (Require delete confirmation) ] がオンになっています。

カスタマイズ可能なレイアウトなどの機能は、API にアクセスするためにサードパーティ製アプリ ケーションの従来の方法を使用するよりも、機能の設定を容易にするグラフィカルレイアウトの 例を提供します(図 34 を参照)。レイアウトテンプレートの問題を要約し、問題の場所を示すグ ラフィカルレイアウトを示すため、トラブルシューティングが改善されます(図 35 を参照)。

#### 図 34:カスタマイズ可能なレイアウトテンプレートの例:Web インターフェイスでの API アクセス

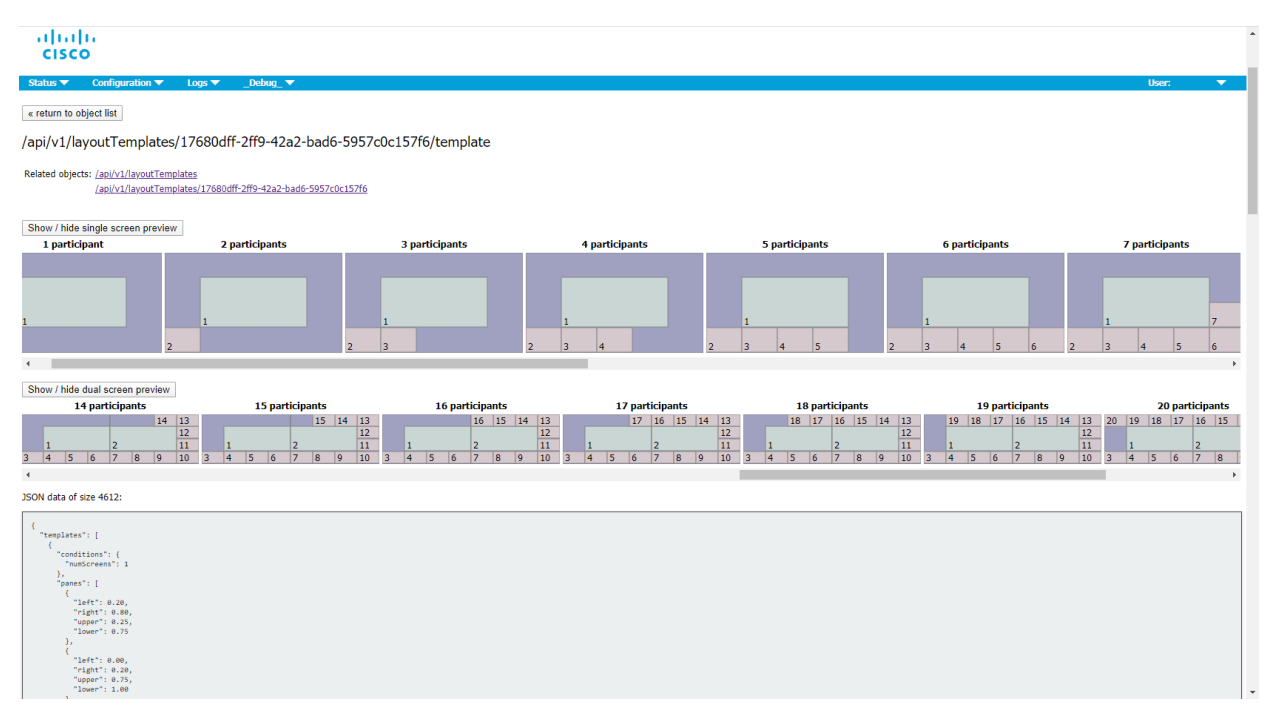

### 図 35:カスタマイズ可能なレイアウトテンプレートのトラブルシューティングの例: Web インターフェ イスでの API アクセス

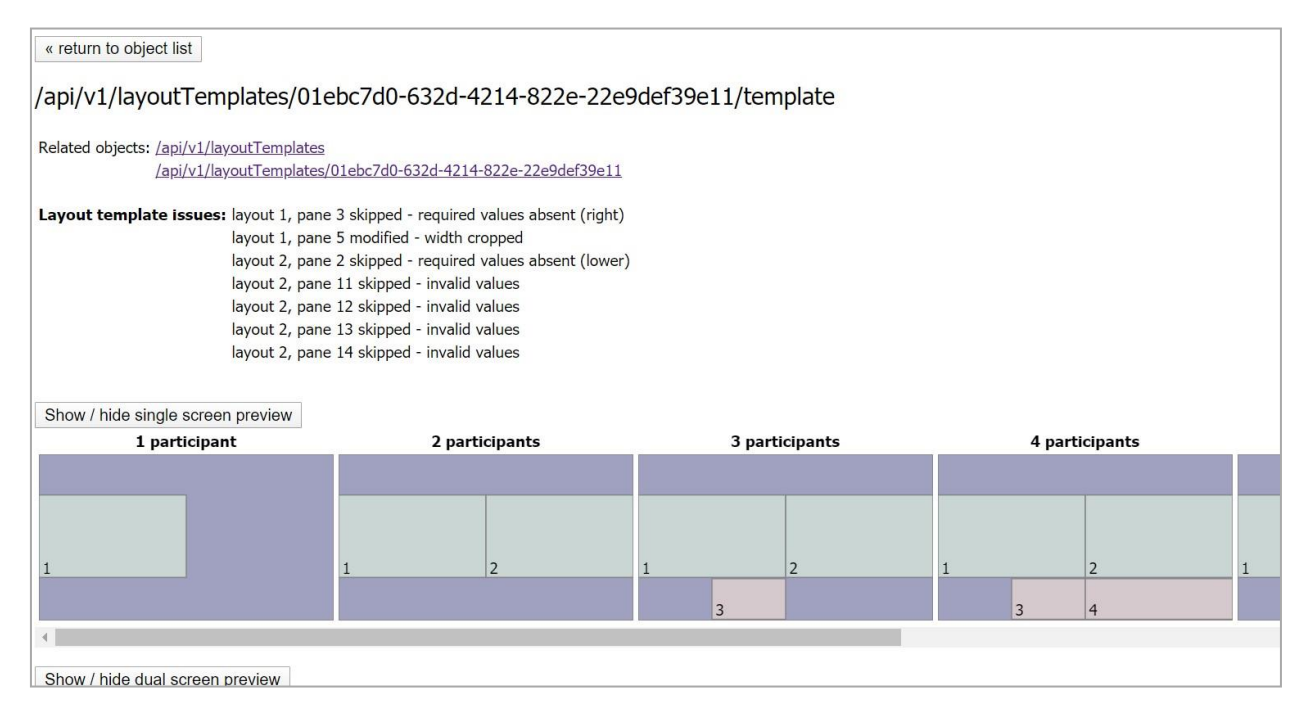

## <span id="page-53-0"></span>Cisco の法的情報

このマニュアルに記載されている仕様および製品に関する情報は、予告なしに変更されること があります。このマニュアルに記載されている表現、情報、および推奨事項は、すべて正確で あると考えていますが、明示的であれ黙示的であれ、一切の保証の責任を負わないものとしま す。このマニュアルに記載されている製品の使用は、すべてユーザ側の責任となります。

対象製品のソフトウェア ライセンスと限定保証は、製品に添付された『Information Packet』 に記載されています。添付されていない場合には、代理店にご連絡ください。

Cisco が採用している TCP ヘッダー圧縮機能は、UNIX オペレーティング システムの UCB (University of California, Berkeley) のパブリック ドメイン バージョンとして、UCB が開発 したプログラムを採用したものです。All rights reserved. Copyright © 1981, Regents of the University of California.

ここに記載されている他のいかなる保証にもよらず、各社のすべてのマニュアルおよびソフト ウェアは、障害も含めて「現状のまま」として提供されます。シスコおよび上記代理店は、商 品性、特定目的適合、および非侵害の保証、もしくは取り引き、使用、または商慣行から発生 する保証を含み、これらに限定することなく、明示または暗黙のすべての保証を放棄します。

いかなる場合においても、Cisco およびその供給者は、このマニュアルの使用または使用で きないことによって発生する利益の損失やデータの損傷をはじめとする、間接的、派生的、 偶発的、あるいは特殊な損害について、あらゆる可能性がシスコまたはその供給者に知らさ れていても、それらに対する責任を一切負わないものとします。

このマニュアルで使用している IP アドレスおよび電話番号は、実際のアドレスおよび電話番号 を示すものではありません。マニュアルの中の例、コマンド出力、ネットワーク トポロジー図、 およびその他の図は、説明のみを目的として使用されています。説明の中に実際の IP アドレス および電話番号が使用されていたとしても、それは意図的なものではなく、偶然の一致による ものです。

この文書の印刷されたハード コピーおよび複製されたソフト コピーは、すべて管理対象外と 見なされます。最新版については、現在のオンライン バージョンを参照してください。

Cisco は世界各国 200 箇所にオフィスを開設しています。各オフィスの住所と電話番号は、当 社の Web サイト [www.cisco.com/go/offices](http://www.cisco.com/go/offices) をご覧ください。

© 2023 Cisco Systems, Inc. All rights reserved.

## <span id="page-54-0"></span>Cisco の商標または登録商標

Cisco および Cisco ロゴは、Cisco Systems, Inc. またはその関連会社の米国およびその他の 国における登録商標または商標です。シスコの商標の一覧については、 [https://www.cisco.com/c/ja\\_jp/about/legal/trademarks.html](http://www.cisco.com/go/trademarks) をご覧ください。本書に記載さ れているサードパーティの商標は、それぞれの所有者の財産です。「パートナー」という言

葉が使用されていても、Cisco と他社の間にパートナーシップ関係が存在することを意味する ものではありません。(1721R)